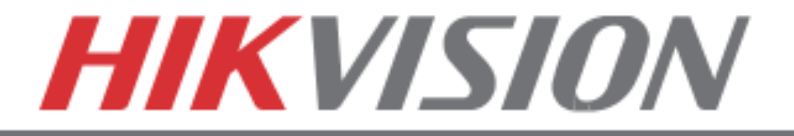

# **Quick Start Guide**

## **Turbo HD Series DVR**

DS-72xxHGHI-SH DS-73xxHQHI-SH DS-90xxHQHI-SH

#### **NOTE: For more information refer to the complete User Manual located on the CD-ROM**

Canada, and other countries. All other trademarks, service marks, and product or service names are trademarks or registered © 2015 Hikvision USA Inc. All rights reserved. Hikvision is a registered trademark of Hikvision Digital Technology Co., Ltd. in the US, trademarks of their respective owners. Product specifications and availability are subject to change without notice.

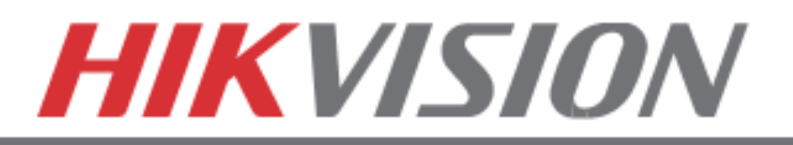

## **Contents**

- 1. Overview
- 2. Device Activation
- 3. Main Menu Layout
- 4. Formatting the HDD
- 5. Date and Time Setup
- 6. Setting up Network Access
- 7. Adding IP cameras
- 8. Setting up Recording
- 9. Configuring the Mobile APP
- 10. Playing Back Recorded Video
- 11. Making a Backup

Connect a monitor and a USB mouse (supplied) to the DVR for configuration purposes.

## **1. OVERVIEW**

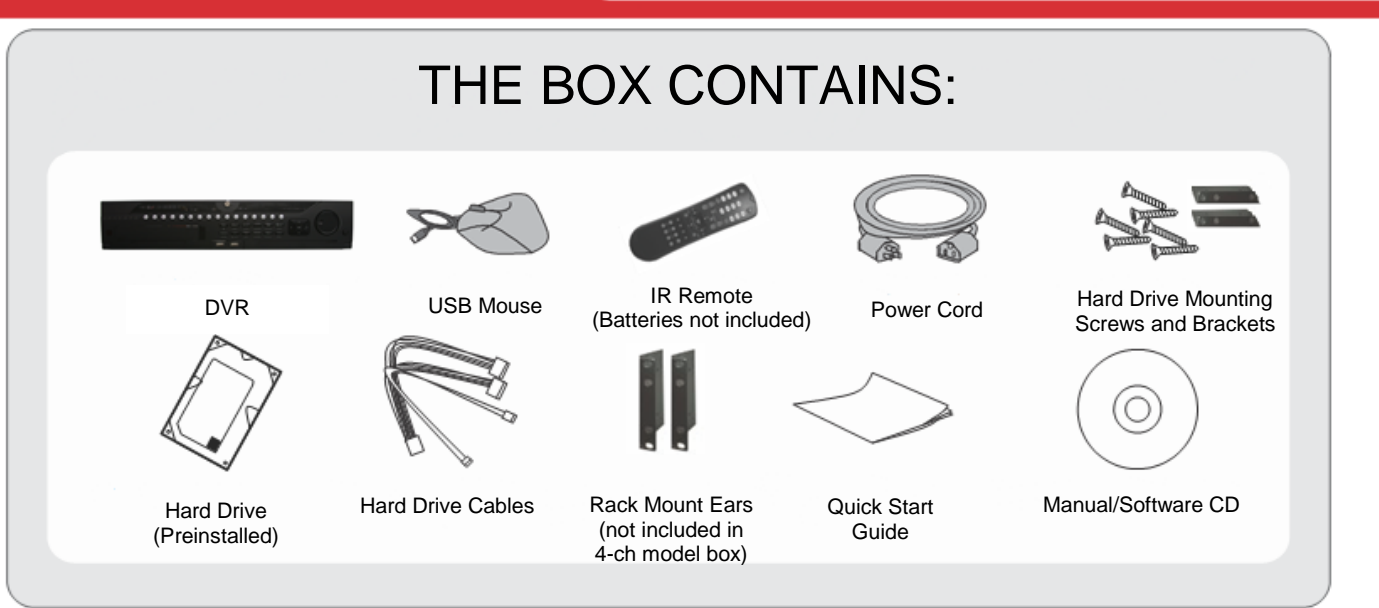

This Guide is compiled for the latest firmware versions. Upgrade the DVR firmware to the latest version before proceeding. Also note, the CD may contain outdated manuals and software

For latest firmware, manuals, and software downloads visit: [www.hikvision.com/en/us/download.asp](http://www.hikvision.com/en/us/download.asp)

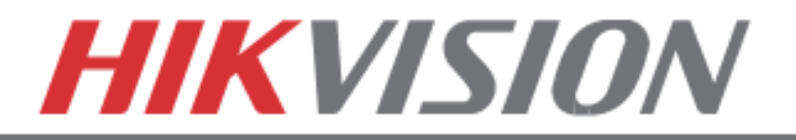

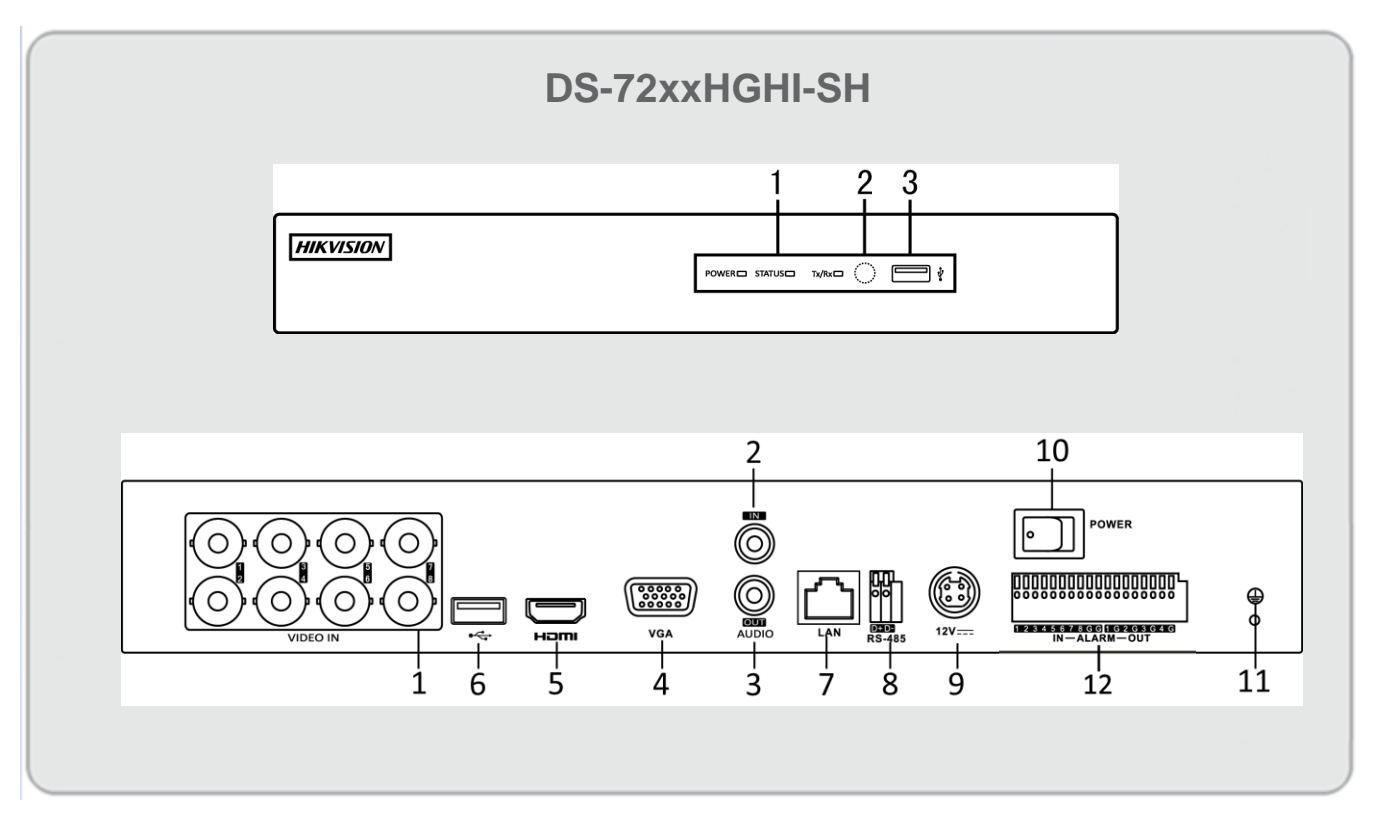

#### REAR VIEW

- 1. Video In
- 2. Audio In
- 3. Audio Out
- 4. VGA output
- 5. HDMI output
- 6. USB Interface
- 7. Network Interface (RJ45)
- 8. RS-485 Interface
- 9. Power Supply Port
- 10.Power Switch
- 11.Grounding Screw
- 12.Alarm In/Out

#### FRONT VIEW

- 1. Power, Status and Tx/Rx indicators
- 2. IR Receiver
- 3. USB Interface

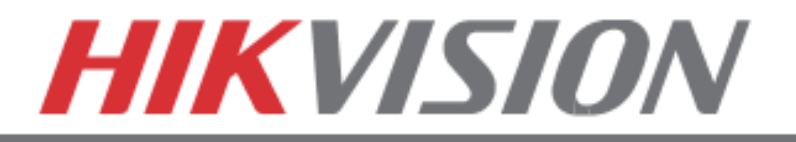

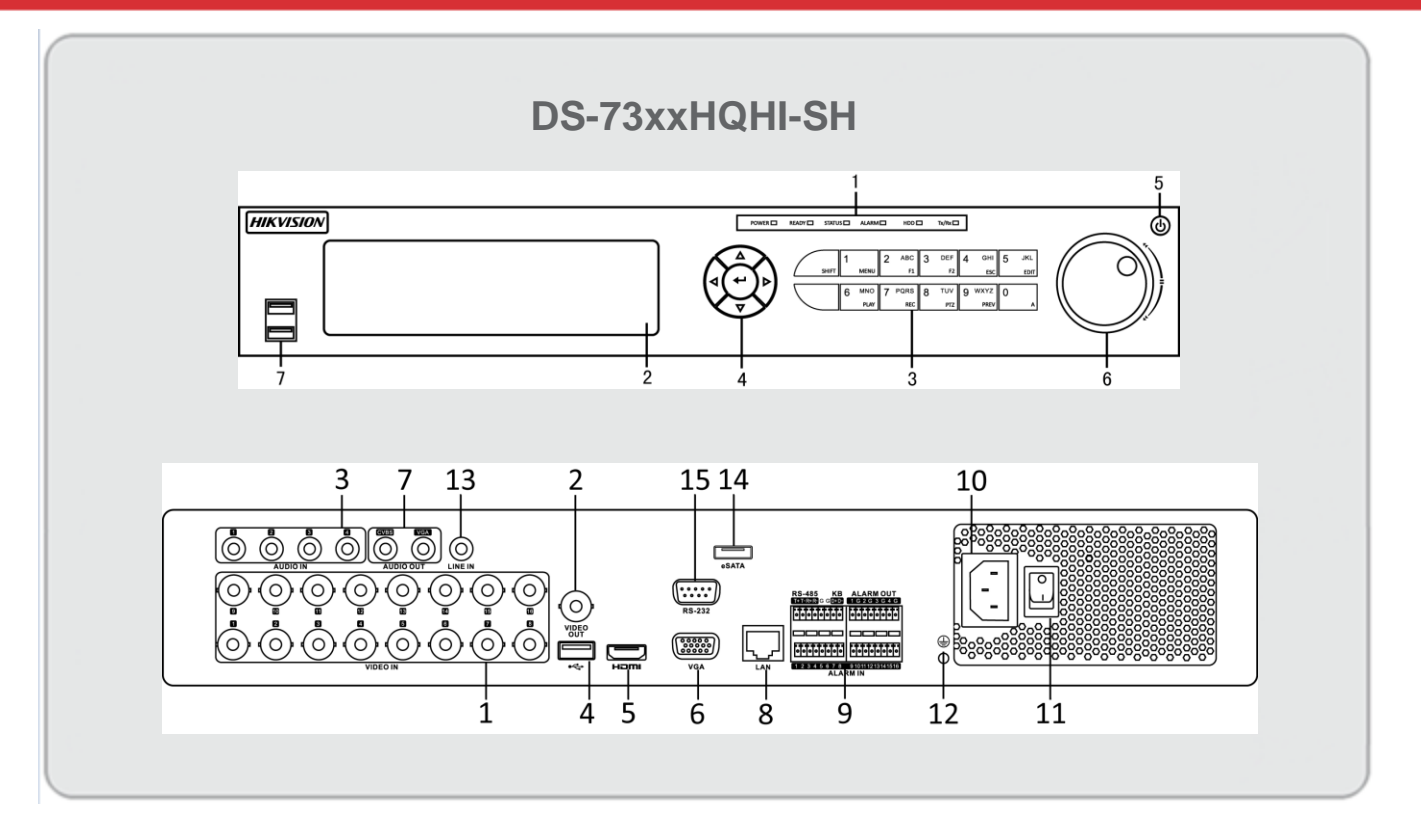

#### REAR VIEW

- 1. Video In
- 2. Video Out
- 3. Audio In
- 4. USB Interface
- 5. HDMI output
- 6. VGA output
- 7. Audio Out
- 8. Network Interface
- 9. RS-485 Interface
- 10.Power Supply
- 11.Power Switch
- 12.GND
- 13.Line In
- 14.eSATA
- 15.RS-232 Interface

#### FRONT VIEW

- 1. Power, Ready, Status, Alarm, HDD and Tx/Rx Indicators
- 2. DVD-R/W
- 3. Composite Keys
- 4. Direction/Enter Keys
- 5. Power
- 6. Jog Shuttle Control
- 7. USB Interface
- 8. IR Receiver

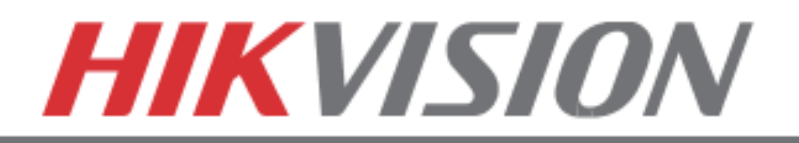

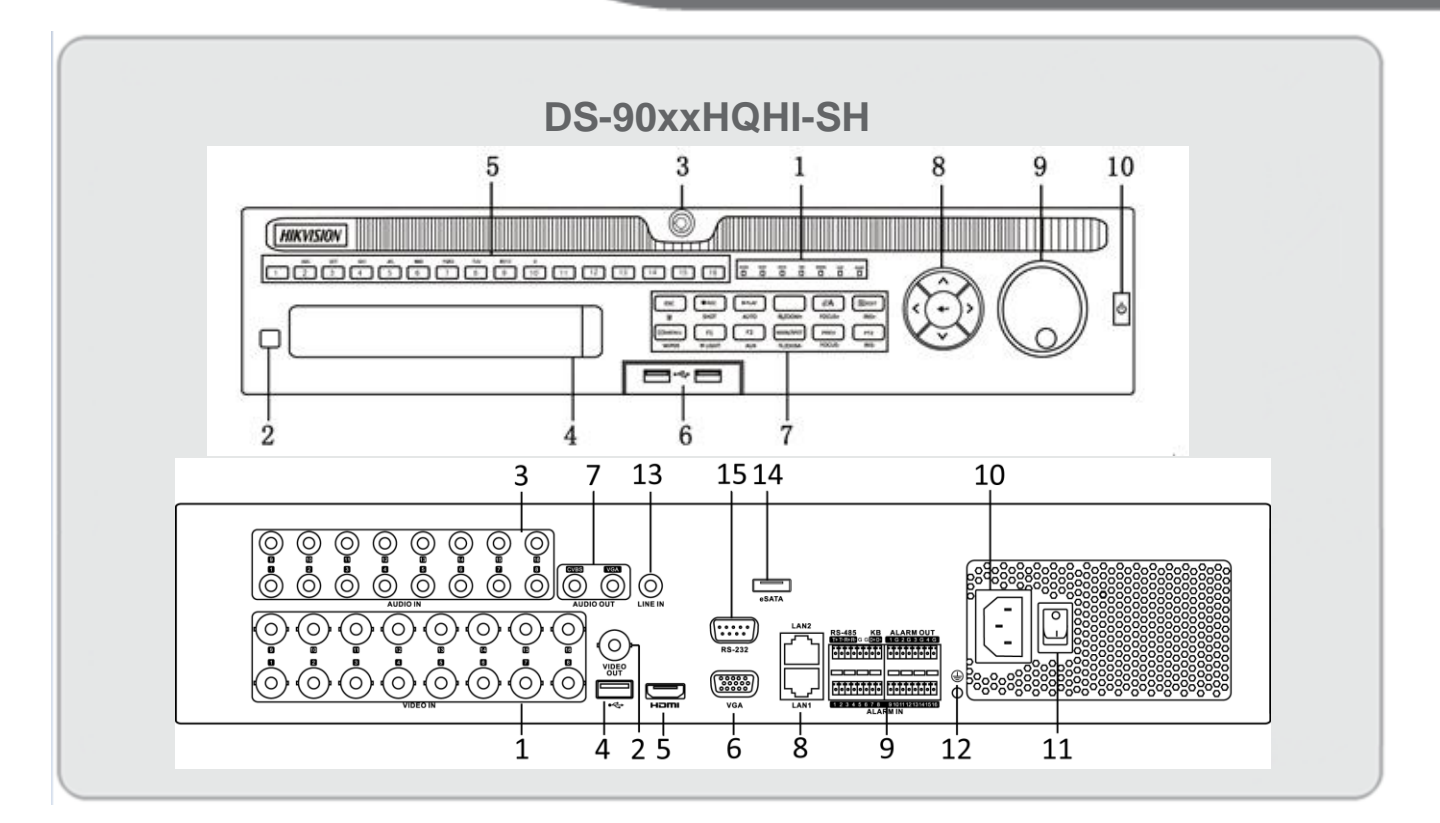

#### REAR VIEW

- 1. Video In
- 2. Video Out
- 3. Audio In
- 4. USB Interface
- 5. HDMI output
- 6. VGA output
- 7. Audio Out
- 8. Network Interface
- 9. RS-485 Interface
- 10.Power Supply
- 11.Power Switch
- 12.GND
- 13.Line In
- 14.eSATA
- 15.RS-232 Interface

#### FRONT VIEW

- 1. Power, Ready, Status, Alarm, HDD and Tx/Rx Indicators
- 2. IR Receiver
- 3. Front Panel Lock
- 4. DVD-R/W
- 5. Alphanumeric Buttons
- 6. USB Interfaces
- 7. Function Keys
- 8. Direction/Enter Keys
- 9. JOG SHUTTLE Control
- 10.Power

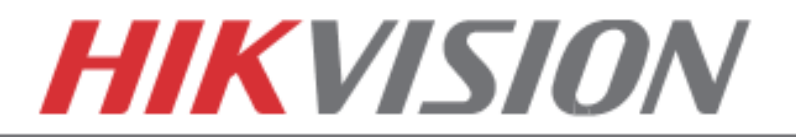

## **2. Device Activation**

To ensure the highest level of protection, Hikvision requires users to create a new password for the **admin** account upon first login to a device. The system will check the password strength; "Risky" passwords will not be accepted.

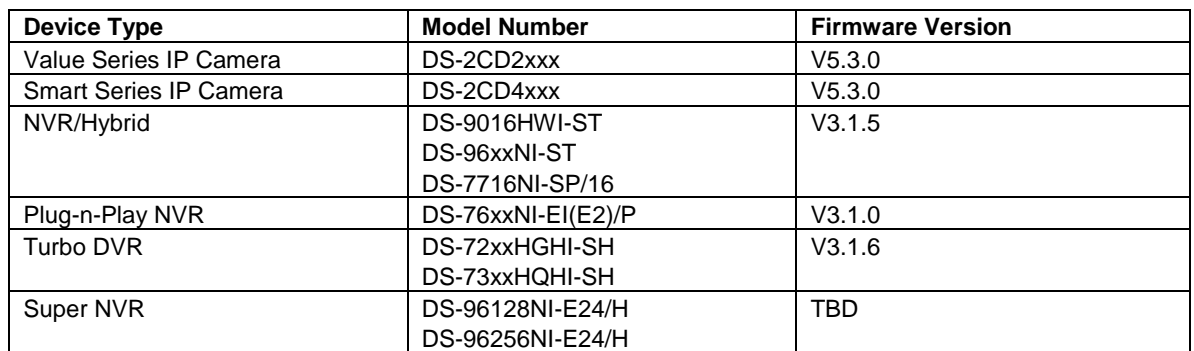

#### **Device Firmware with Secure Activation**

**NOTE:** DVRs/NVRs starting with the latest firmware (see chart, above) WILL NO LONGER HAVE A DEFAULT PASSWORD. The user must activate the DVR/NVR by creating a password for the **admin** account in one of four ways:

#### **• Local Activation**

 $\overline{a}$ 

- 1. Power on the DVR/NVR.
	- A message will appear, prompting user to activate the device.
	- The username field will be greyed-out with the username set to **admin**.
- 2. Type in a password of your choosing (see "Password Strength Levels" table for guidelines).
	- The password strength will be displayed, accompanied by a color indicator\*:
		- Level 0–*Risky* (red indicator): Not acceptable
		- Level 1–*Weak* (red indicator): Acceptable
		- Level 2–*Fair* (orange indicator): Acceptable
		- Level 3–*Strong* (blue indicator): Acceptable
	- Activation will not be allowed unless the password is of acceptable strength.

**NOTE:** The strength level indicator colors can vary by activation process, model number, and device type.

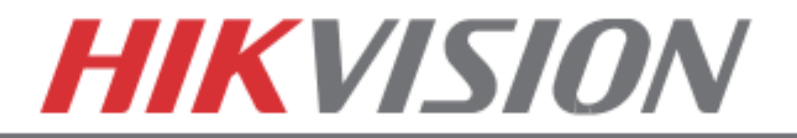

- 3. Retype the password into the "Confirm Password" field.
- 4. After an acceptable password has been created, a confirmation message will appear on the screen.
- 5. Press the **OK** button to proceed.
- **• SADP Software Activation (v2.2.3.5 or higher)**
	- 1. Launch the new version of the SADP software (v2.2.3.5).
		- The software will display all Hikvision devices on the network.
		- A new field called "Security" will be displayed
	- 2. If the DVR/NVR is "Inactive," highlight the DVR/NVR and enter a new password into the "New Password" field on the bottom right of the screen.
		- The password strength will be displayed, accompanied by a color indicator:
			- Level 0–*Risky* (no indicator): Not acceptable
			- Level 1–*Weak* (pink indicator): Acceptable
			- Level 2–*Medium* (yellow indicator): Acceptable
			- Level 3–*Strong* (green indicator): Acceptable
		- Bar length indicates strength level.
		- Activation will not be allowed unless the password is of acceptable strength. If the password is unacceptable strength ("Risky"), a warning box will be displayed.
	- 3. Retype the password into the "Confirm Password" field.
	- 4. After the password has been entered and confirmed, press the **OK** button to display the pop-up confirmation window.
	- 5. Press the "X" in the top right corner of the pop-up confirmation window to dismiss the window.

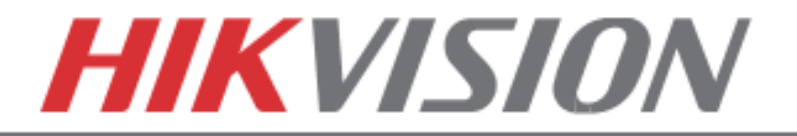

#### • **iVMS-4200 Windows Client Software (v2.3.1.3 or higher) Activation**

1. Launch the iVMS-4200 software.

#### 2. Go to **Control PanelDevice Management**.

- On the bottom of the screen in the Online Devices section the screen will display all Hikvision devices on the network.
- A new field called "Security" will be displayed.
- 3. If the DVR/NVR is "Inactive," highlight the DVR/NVR and press the **Activate** button to display the "Activation" window.
- 4. Enter a new password into the "Password" field.
	- The password strength will be displayed, accompanied by a color indicator:
		- Level 0–*Risky* (no indicator): Not acceptable
		- Level 1–*Weak* (pink indicator): Acceptable
		- Level 2–*Medium* (yellow indicator): Acceptable
		- Level 3–*Strong* (green indicator): Acceptable
	- Bar length indicates strength level.
	- Activation will be allowed if the password is of acceptable strength.
	- If the password is of unacceptable strength ("Risky"), a warning box will be displayed explaining the requirements for an acceptable password.
- 5. Retype the password into the "Confirm Password" field.
- 6. After the password has been entered and confirmed, press the **OK** button.
	- The DVR's/NVR's status will change to "Active."

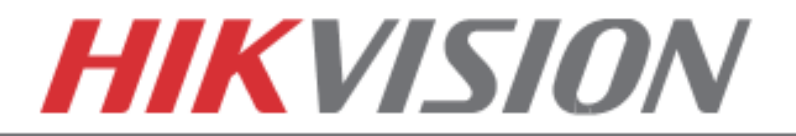

#### • **Web Interface Activation**

- 1. In a Web browser, type the DVR's/NVR's IP address and press **Enter**.
	- The Activation Window will appear instead of the login page.
- 2. Enter a new password into the "Password" field.
	- The password strength will be displayed, accompanied by a color indicator:
		- Level 0–*Risky* (no indicator): Not acceptable
		- Level 1–*Weak* (pink indicator): Acceptable
		- Level 2–*Medium* (yellow indicator): Acceptable
		- Level 3–*Strong* (green indicator): Acceptable
	- Bar length indicates strength level.
	- Activation will be allowed if the password is of acceptable strength. A white checkmark will appear in a green circle to the right of the password field.
	- If the password is unacceptable strength ("Risky", a white X will appear in a red circle to the right of the password field and a warning dialog box will be displayed explaining the requirements for an acceptable password.
- 3. Press the **OK** button.
	- Upon successful activation, user will be logged in to the DVR's/NVR's live view page.

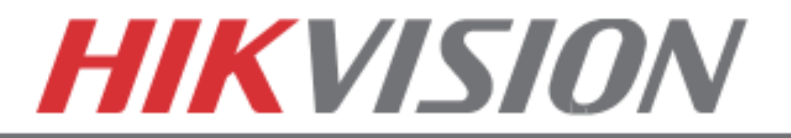

## **Password Strength Levels**

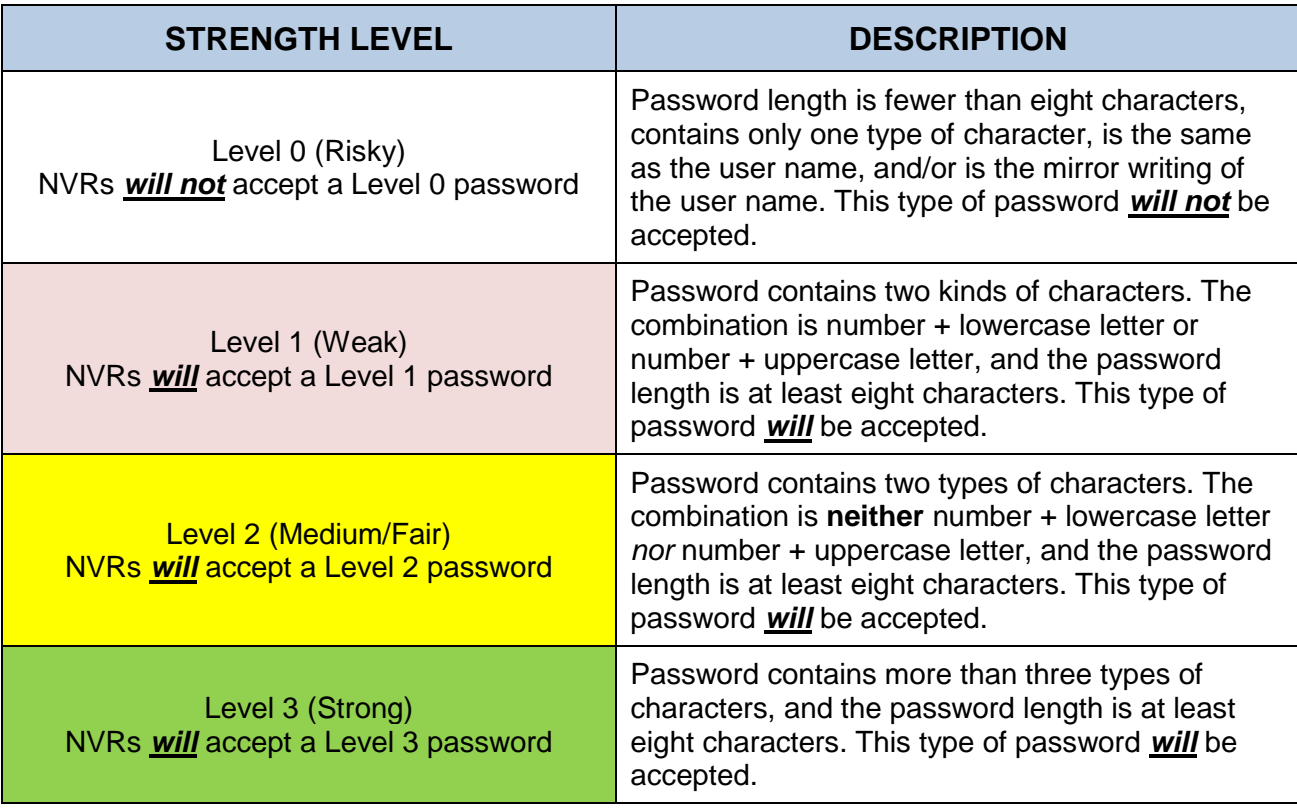

**NOTE**: Types of characters are lowercase letters, uppercase letters, numbers, and special characters. Only ASCII characters are allowed.

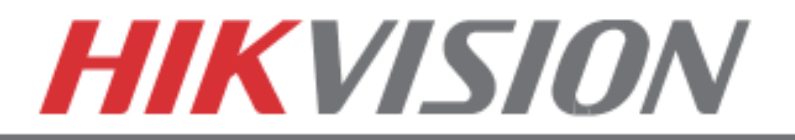

## **3. MAIN MENU LAYOUT**

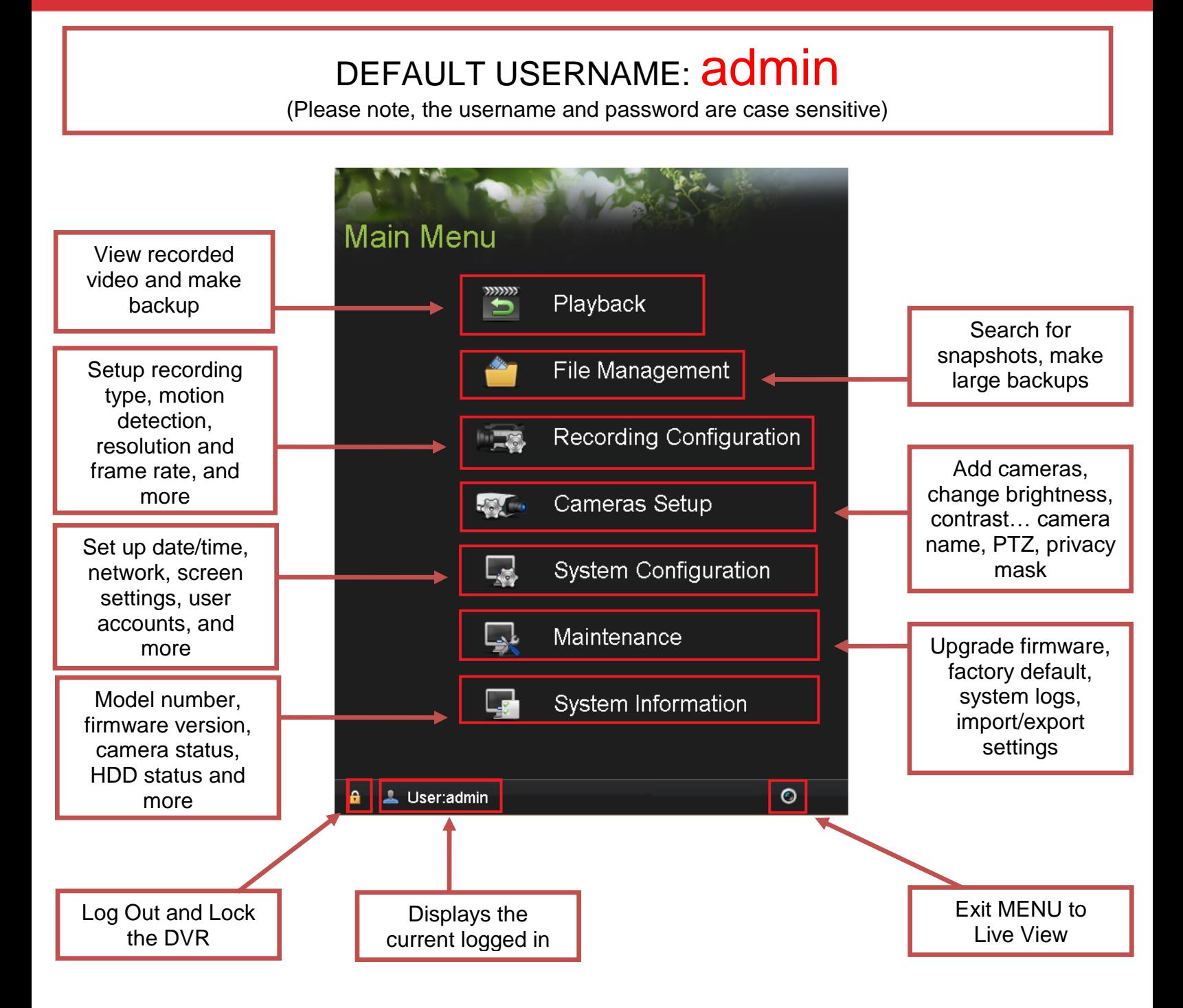

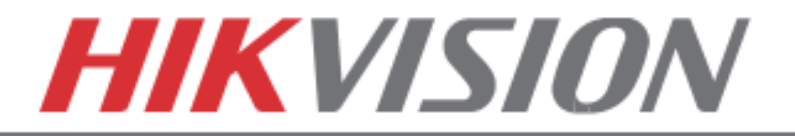

## **4. FORMATTING THE HARD DRIVE**

If the Hard Drive (HDD) is not formatted (initialized), the DVR will begin to beep. The beeping will continue until the HDD is formatted. To format the HDD, go to:

#### **"MENU" > "SYSTEM CONFIGURATION" > "HDD" Select the HDDs that need to be formatted and press "INIT"**

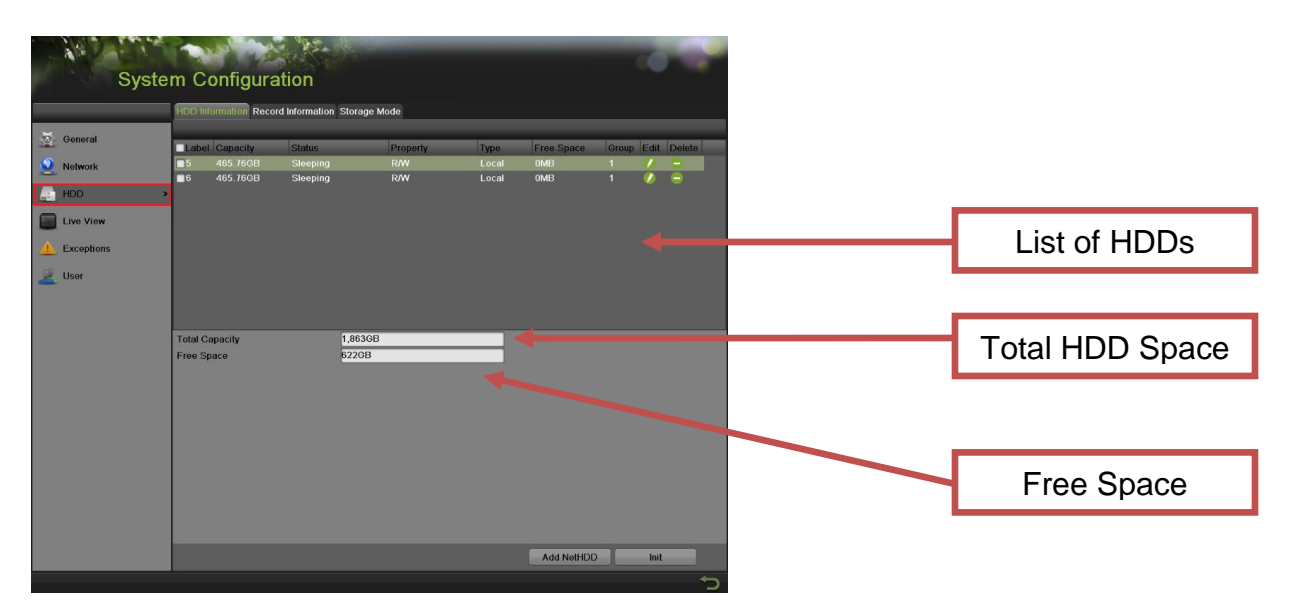

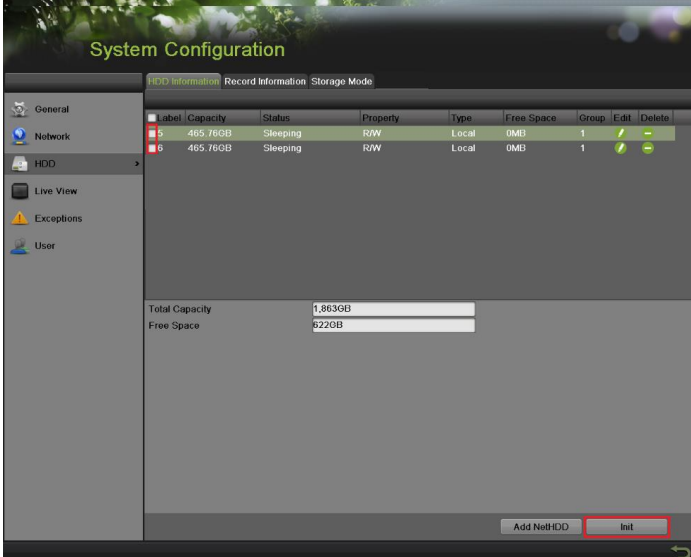

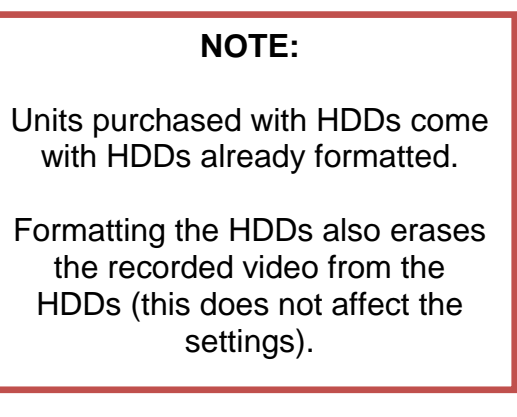

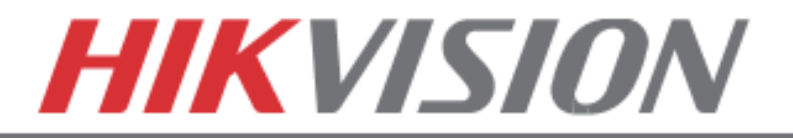

## **5. DATE AND TIME SETUP**

To set up the Time and Date on a DVR, please go to:

## **"MENU" > "SYSTEM CONFIGURATION" > "GENERAL"**

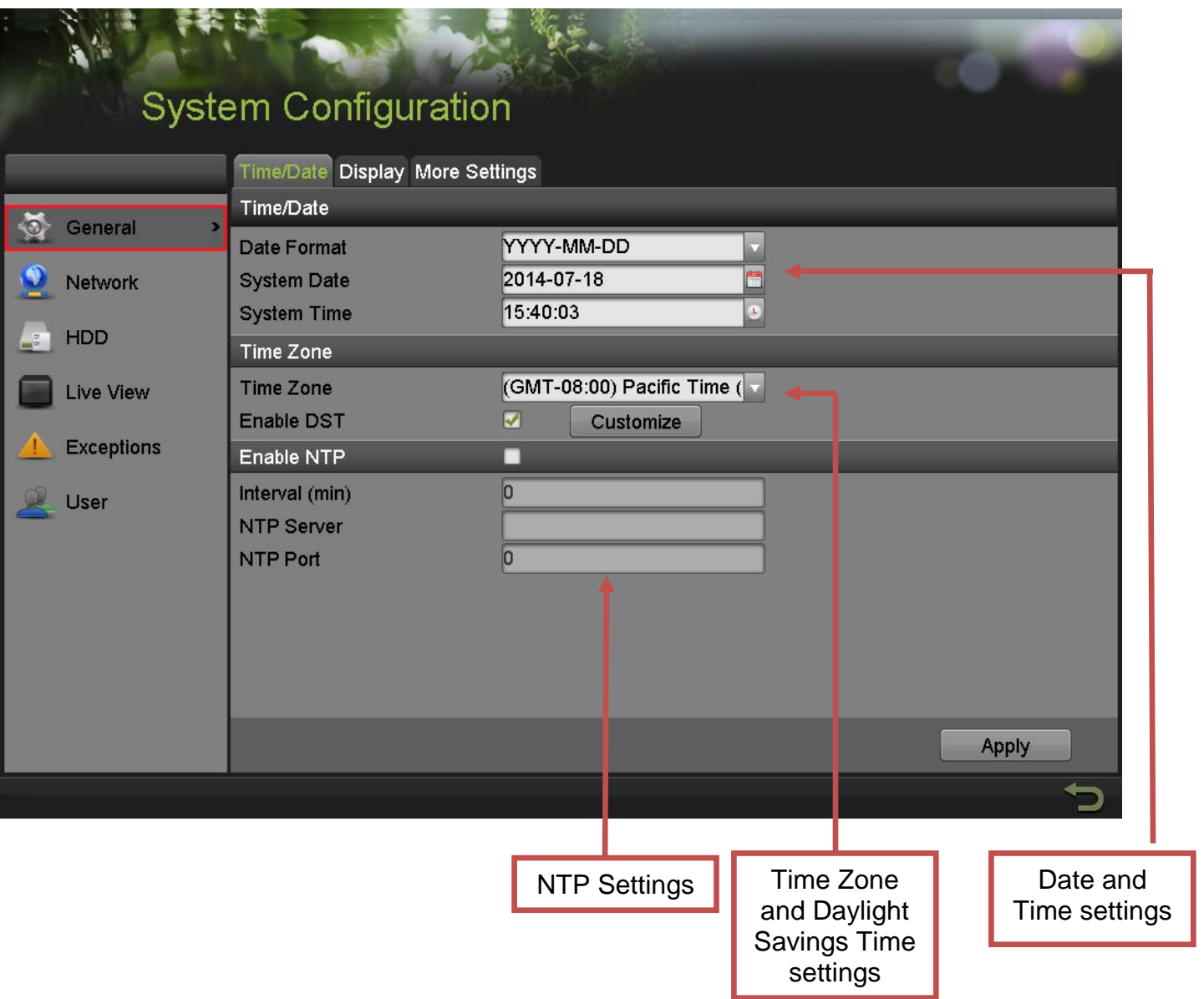

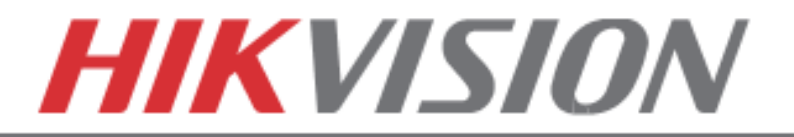

## **6. SETTING UP NETWORK ACCESS**

Networking a DVR requires 3 steps:

- 1. Assign an **IP address, Default Gateway, Subnet Mask, and a DNS server (NOTE: DNS, not DDNS)** to the DVR
- 2. Forward the appropriate ports on the router **(Port Forwarding)**.
- 3. Register **DDNS** (DDNS registration is required only if the public IP address is Dynamic).

To assign an **IP ADDRESS**, go to **"MENU">"SYSTEM CONFIGURATION">"NETWORK"**

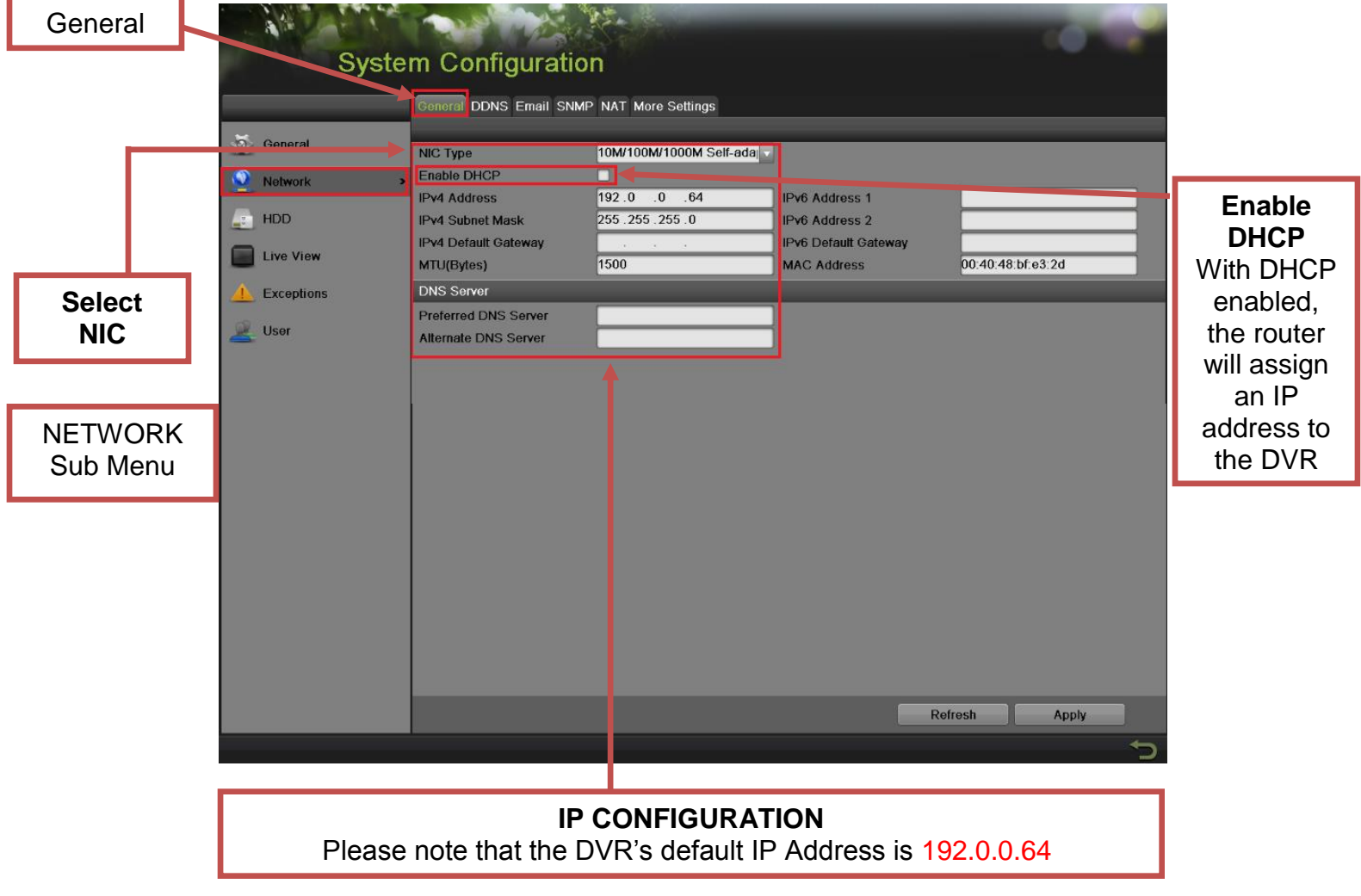

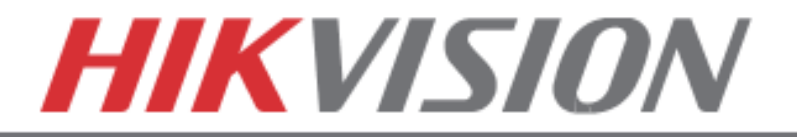

After assigning the IP information, click on the **"MORE SETTINGS"** tab.

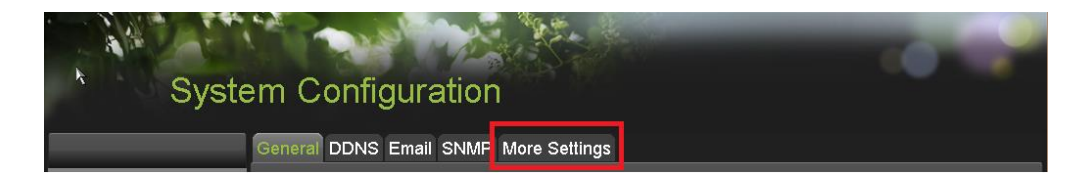

The **"MORE SETTINGS"** tab contains the ports that need to be forwarded for remote access.

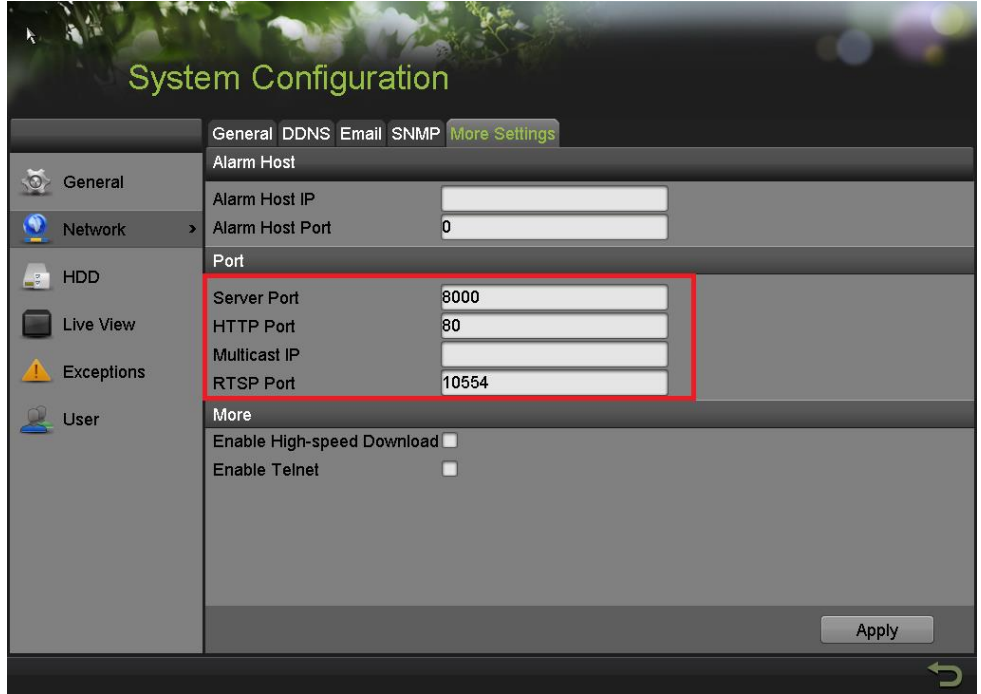

The **SERVER PORT** is responsible for the **MOBILE APP** and **CLIENT SOFTWARE** log-in. The **HTTP PORT** is responsible for **WEB BROWSER** log-in. The **RTSP PORT** is responsible for **VIDEO/AUDIO STREAMING**.

The **HTTP PORT** and the **SERVER PORT** can be changed if desired, in order to avoid conflicts with the **ISP** or the existing network configuration.

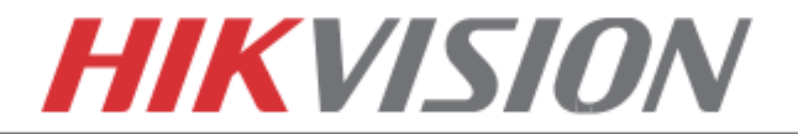

## **Port Forwarding**

After assigning the IP information to the DVR, connect a computer to the same router that the DVR is connected to (wired connection is recommended, to avoid complications). Log into the **ROUTER**, and proceed with **PORT FORWARDING**.

For **PORT FORWARDING** assistance contact the Internet Service Provider **(ISP)** or the router manufacturer. Also refer to [www.portforward.com](http://www.portforward.com/) for port forwarding step-by-step instructions. Please be aware that Hikvision USA is not associated with [www.portforward.com](http://www.portforward.com/) and not responsible for any activity between the user and [www.portforward.com.](http://www.portforward.com/) Please refrain from downloading any software from the abovementioned website.

Proceed to the **"ROUTERS"** section for step-by-step instructions.

## **DDNS Setup**

DDNS registration has been made more user friendly and takes only a few seconds to complete. Legacy units require user registration on [www.hik-online.com.](http://www.hik-online.com/) This step is no longer needed.

Click on the DDNS tab.

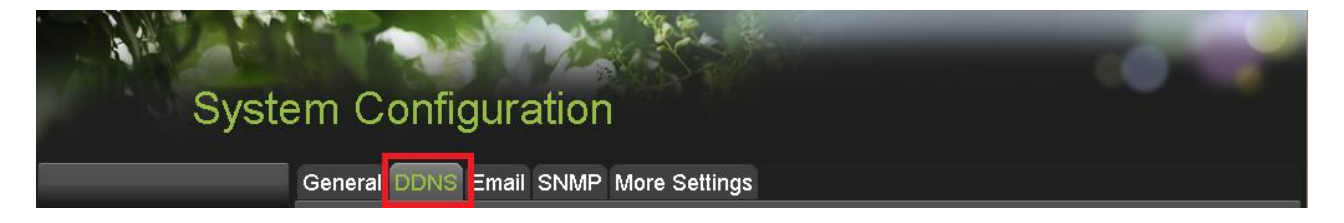

In the **DDNS** tab:

- a. Enable DDNS
- b. Change the **DDNS TYPE** to **HiDDNS** (in some cases **HkDDNS**)
- c. Make sure that the **SERVER ADDRESS** is set to [www.hik-online.com](http://www.hik-online.com/)
- d. Create a **DEVICE DOMAIN NAME** (the domain name CANNOT contain **spaces, special characters and/or upper case letters**

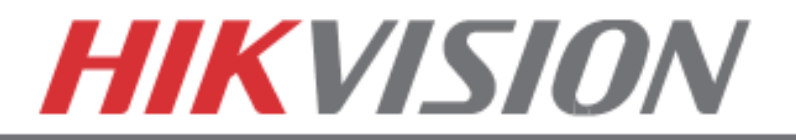

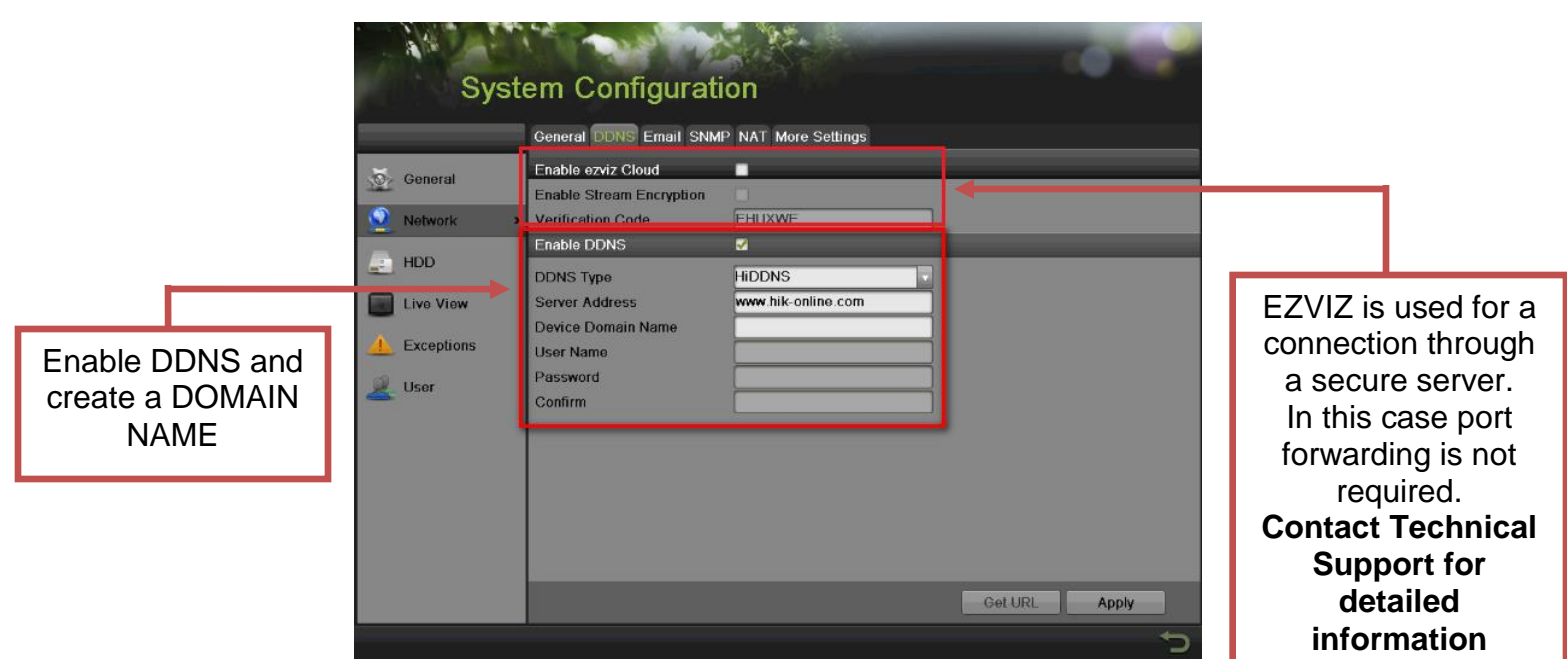

After the changes have been made, press **"APPLY."** A **"SUCCESS"** message will pop up.

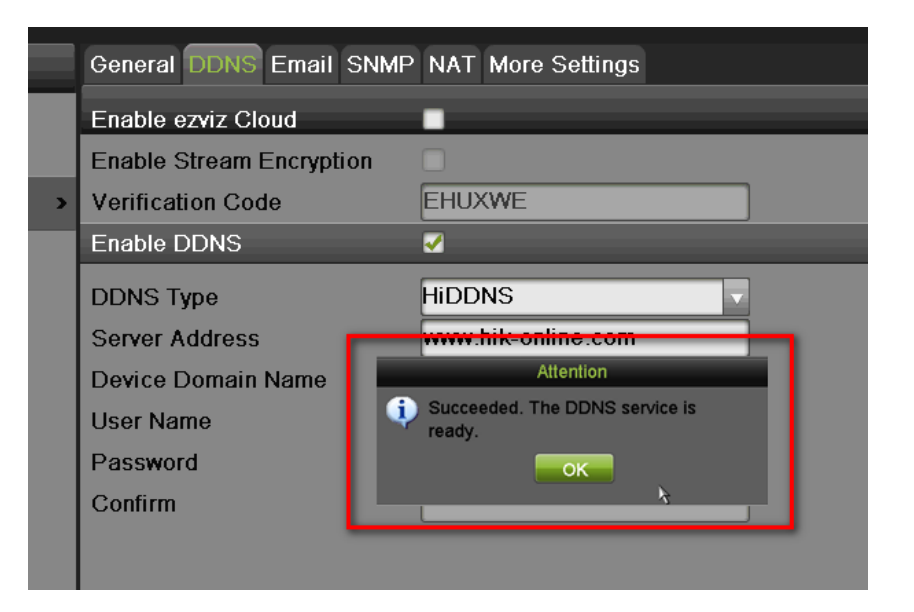

If the Domain Name does not meet the acceptable criteria, and/or is already registered, an error message will appear (the domain name cannot contain upper case characters, begin with a number, spaces, special characters…).

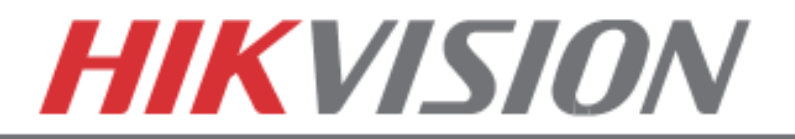

## **7. ADDING IP CAMERAS**

Go to:

#### **"MENU">"CAMERAS SETUP"**

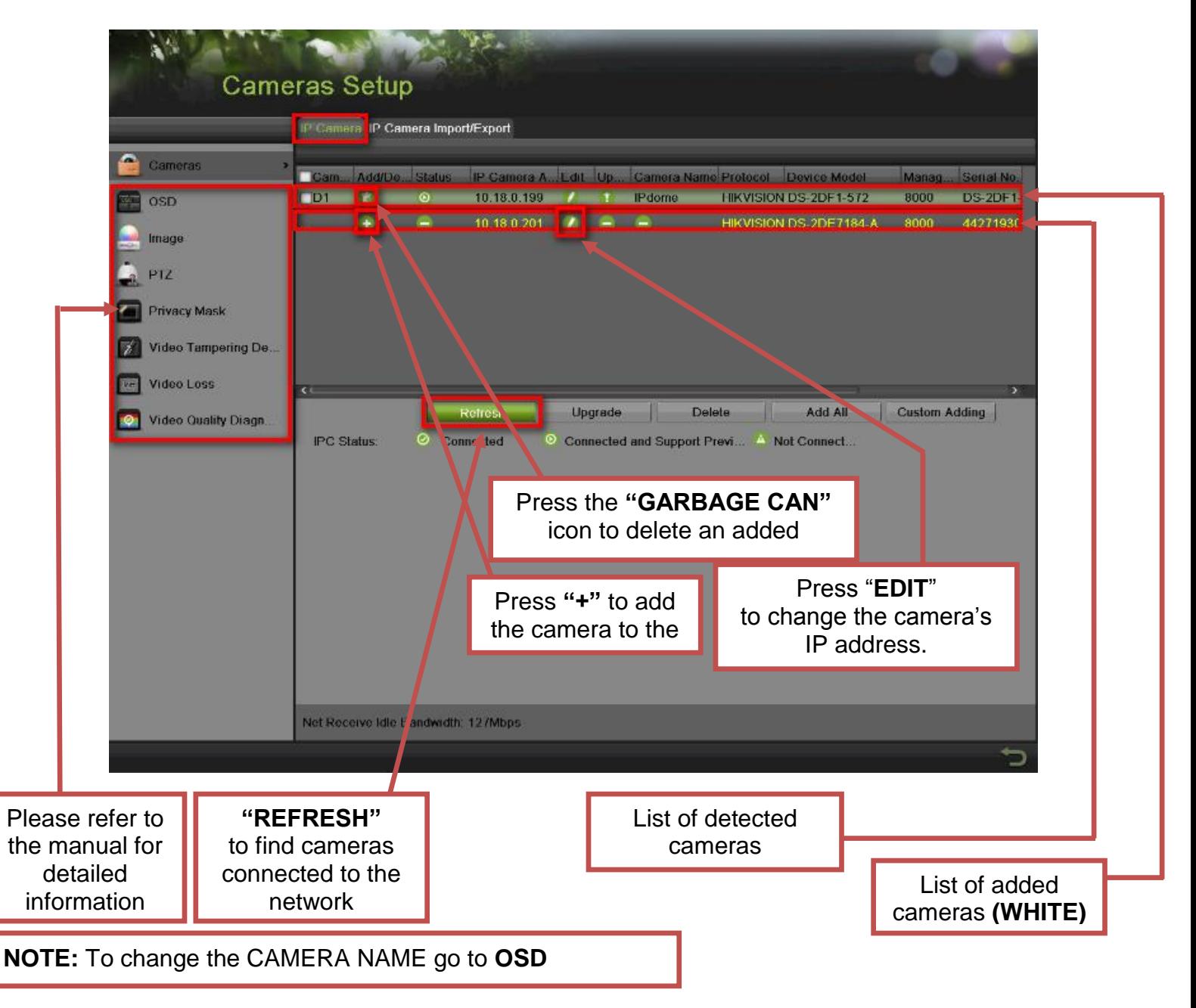

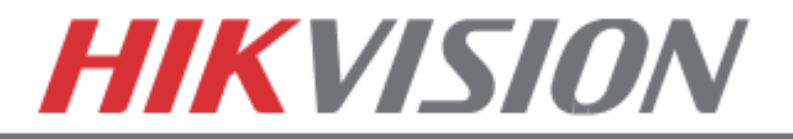

## **8. SETTING UP RECORDING**

Hikvision DVRs are defaulted to **CONTINUOUS RECORDING**.

Please go to: **"MENU">"RECORDING CONFIGURATION"**

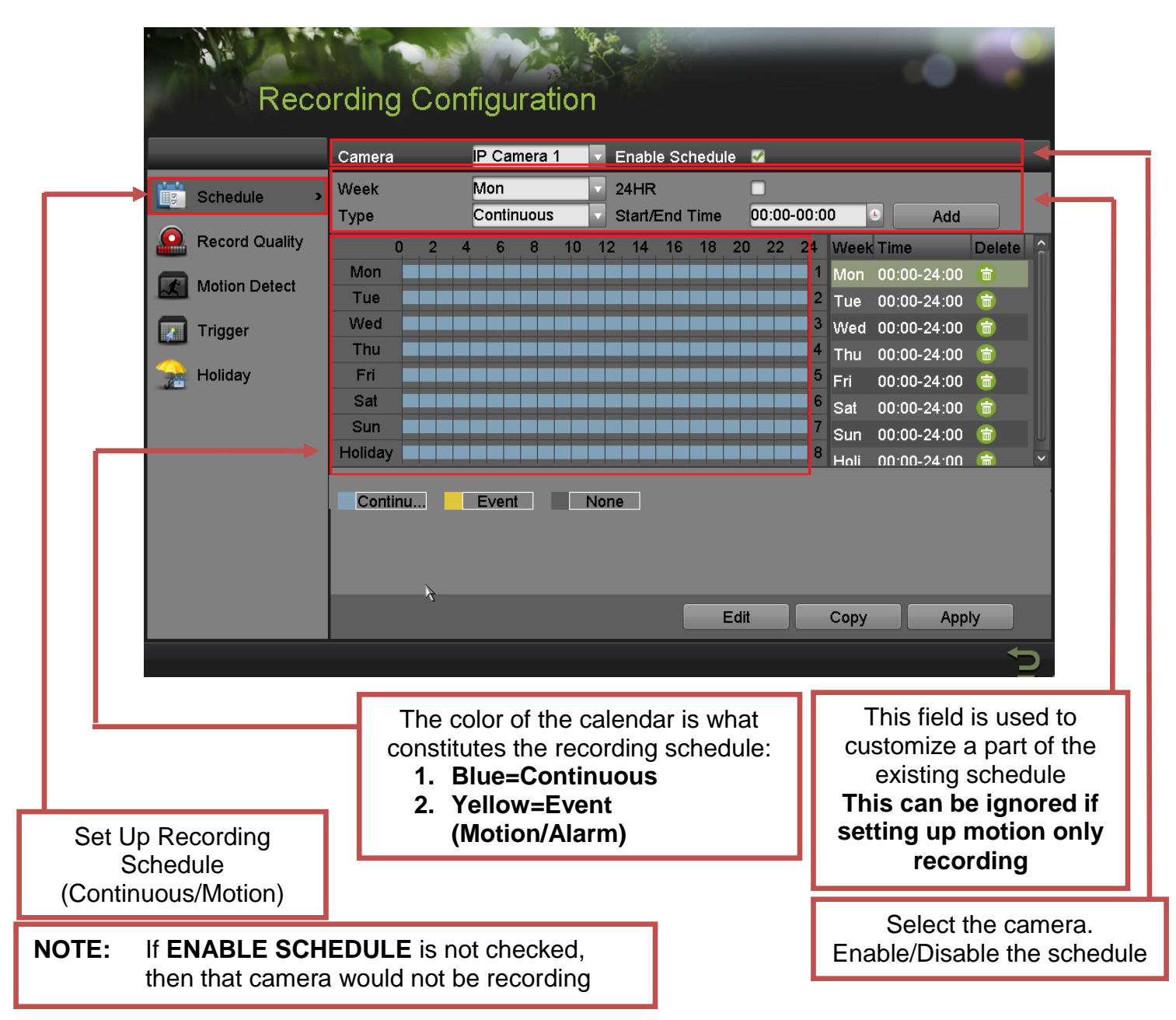

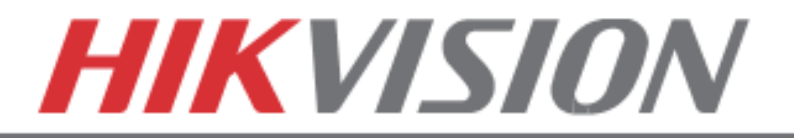

To set the DVR to **MOTION RECORDING**, go to:

- 1. "MENU">"RECORDING CONFIGURATION"
- 2. Click on the **"EVENT"** under the calendar (yellow). After this the mouse cursor will change to a **WAND**.
- 3. Select the calendar, and it will turn **YELLOW** (just like on a computer, click on the topleft corner of the calendar and drag to the bottom-right corner).
- 4. Press **APPLY.**

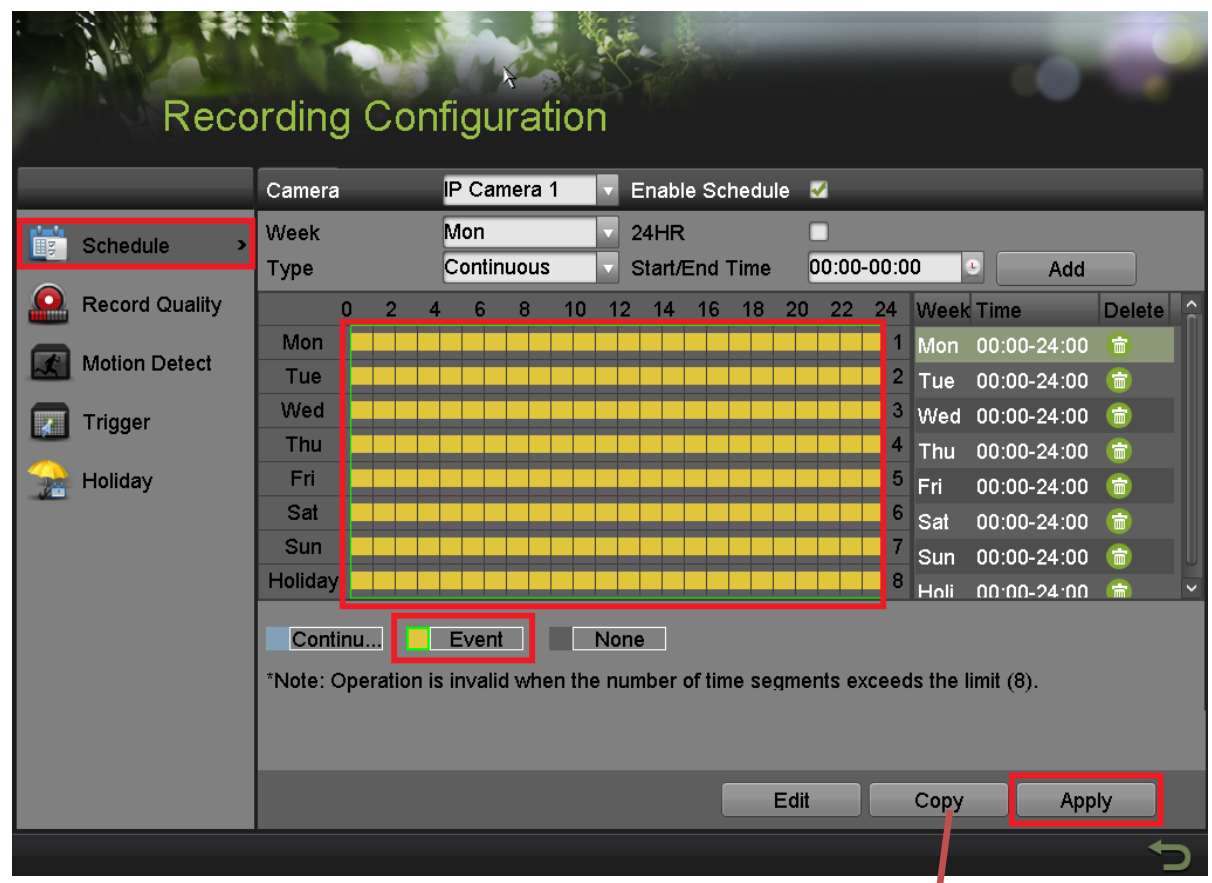

5. Press **COPY** to copy the new schedule to the remaining cameras.

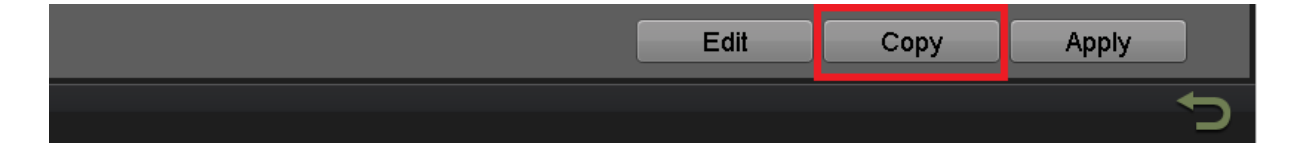

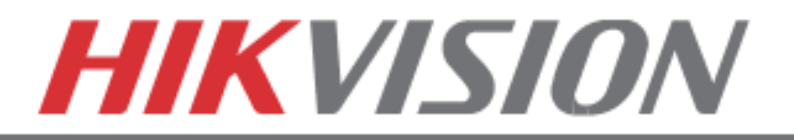

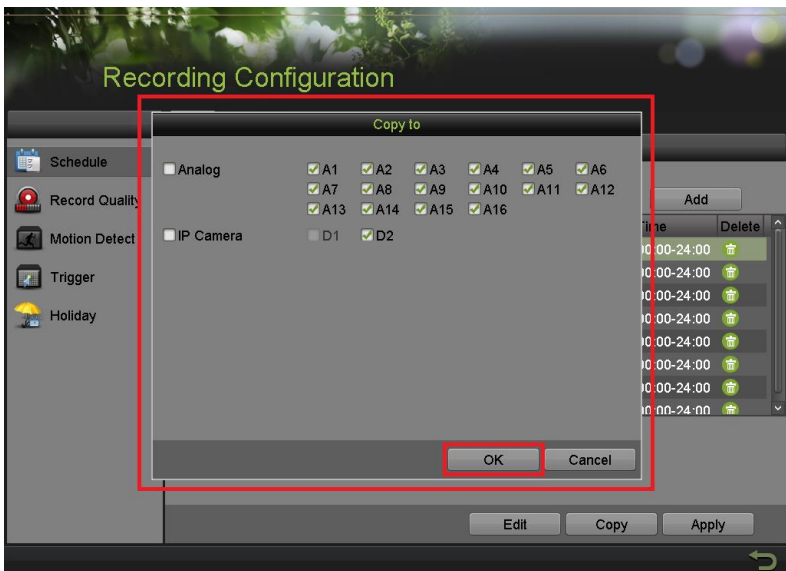

After the recording has been set to **"EVENT RECORDING,"** go to **"MOTION DETECT"** to set the motion detection for every camera. In this step, the **"COPY"** option is available only for analog cameras, IP cameras need to be configured individually.

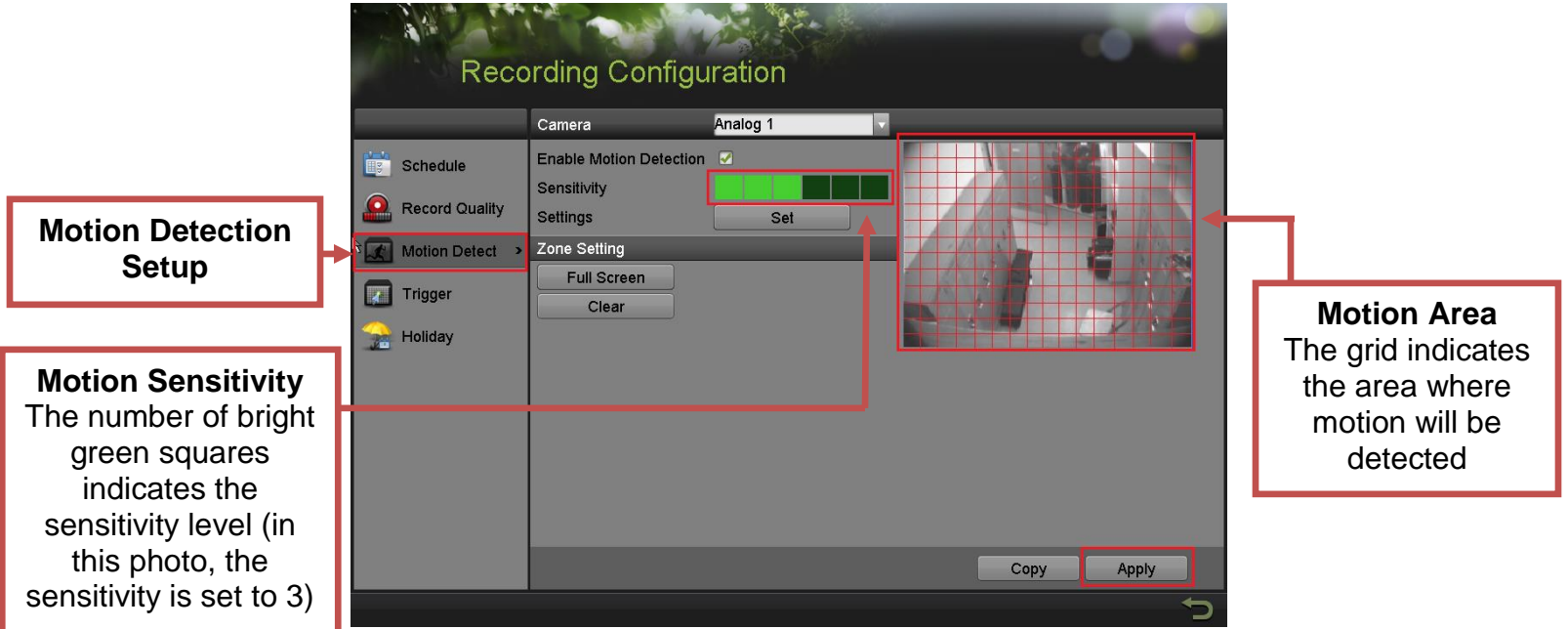

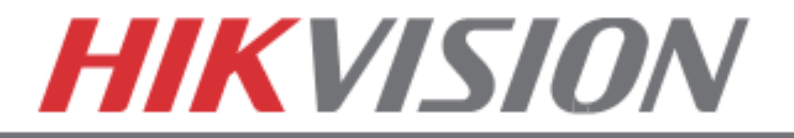

To set the recording **RESOLUTION/FRAMERATE/BITRATE** settings, please go to:

**"RECORD QUALITY"** in the **"RECORDING CONFIGURATION"** submenu.

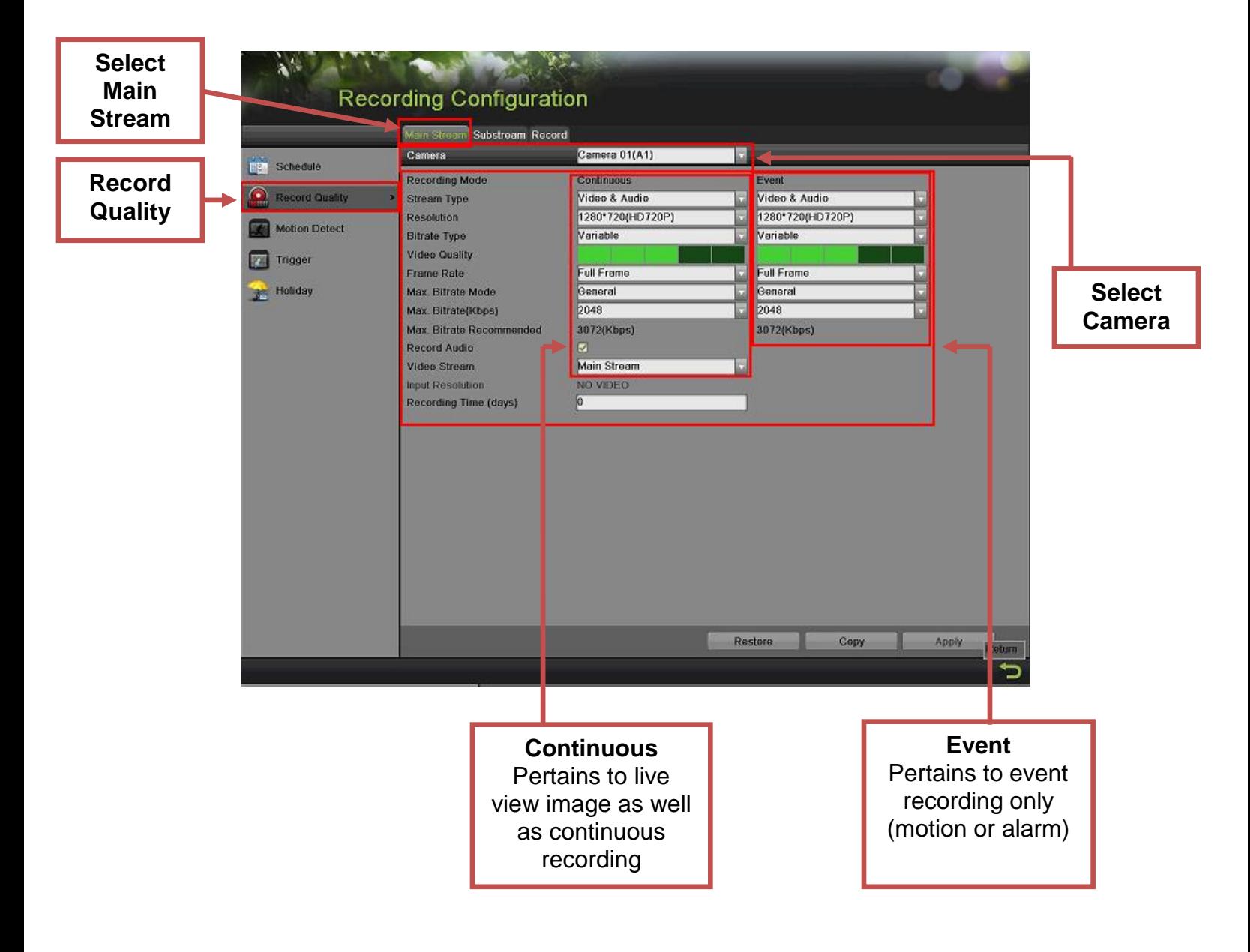

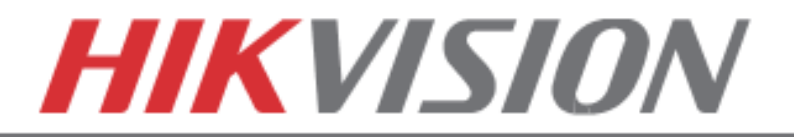

**Stream Type** enables/disables audio streaming from the camera (if the camera does not have audio capabilities, then the **Stream Type** will only have **Video** option).

**Resolution** allows setting of the recording resolution.

**Bitrate Type** allows the DVR to save HDD space when set to **Variable** (available choices: **Variable** and **Constant**)

**Video Quality** adjusts picture clarity (**medium setting/3 green squares)** is recommended. Medium setting is the balance between good picture and saving HDD space).

**Frame Rate** allows setting of the recording frame rate (**12-15 fps** is recommended to save HDD space and not to have a "choppy" image)

**Max Bitrate Mode** allows choosing between preset bitrate values and customizing the values (**General** setting is recommended)

**Max Bitrate (KBPS)** is the chosen bitrate for streaming the video.

**Max Bitrate Recommended** is the DVR's recommended bitrate according to the parameters set above.

**Record Audio** allows turning the audio recording on or off (for IPC, this option is only available if the camera has a microphone connected to it).

**Video Stream** allows changing the recording stream between **Main Stream** and **Sub Stream**  (this step requires a restart).

**Input Resolution** shows the resolution of video stream from camera.

**Recording Time (days)** shows how much time left for recording, based on current HDD volume and recording parameters.

#### **Please refer to the table below for recommended recording parameters**

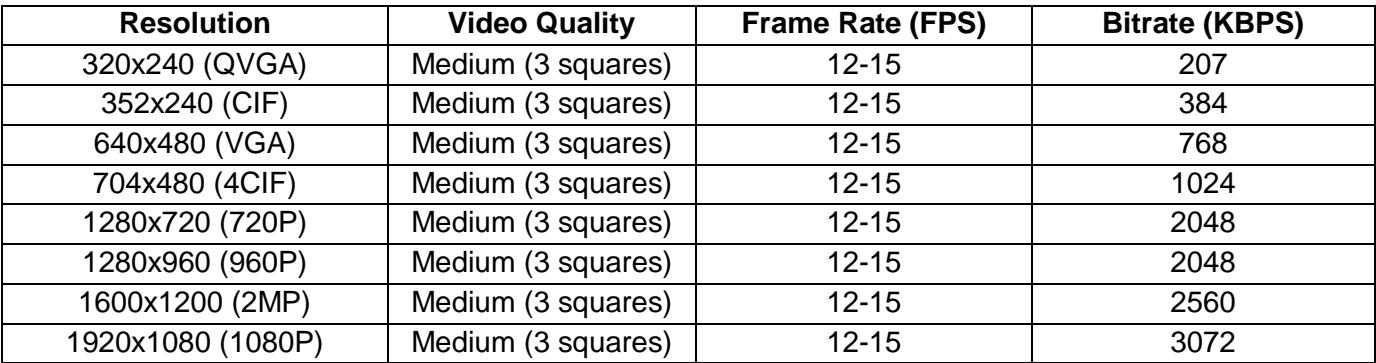

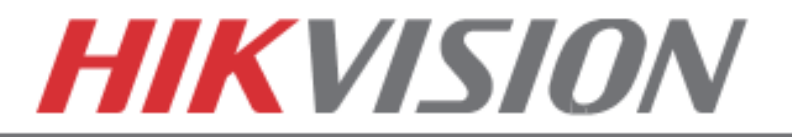

Last step in the recording setup is setting up the **Sub Stream**.

The **Sub Stream** is used for streaming on mobile devices, as well as displaying multiple cameras on the local output.

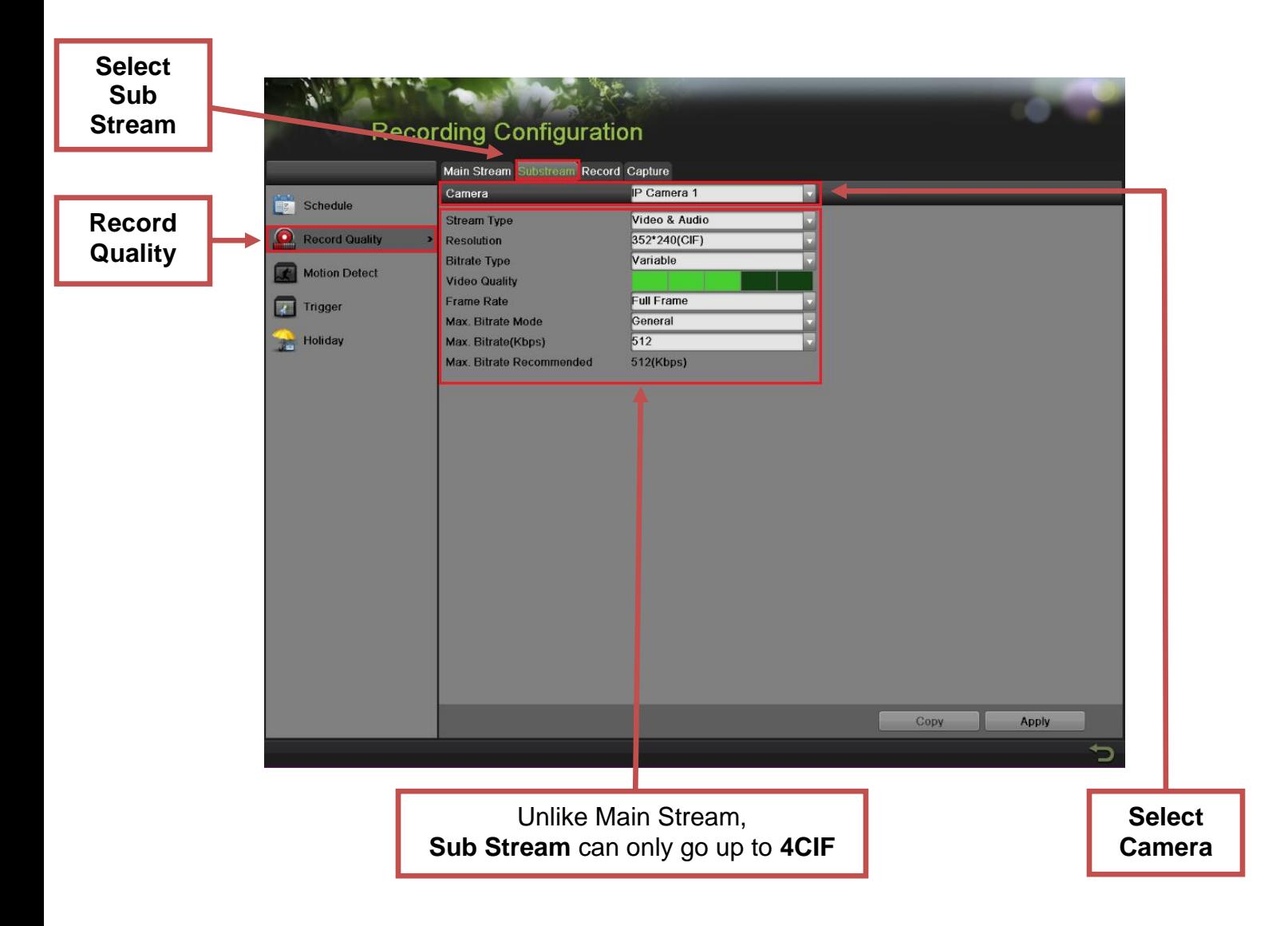

**NOTE:** If the upload speed is not sufficient, consider lowering the frame rate/bitrate/resolution for more fluent mobile app viewing.

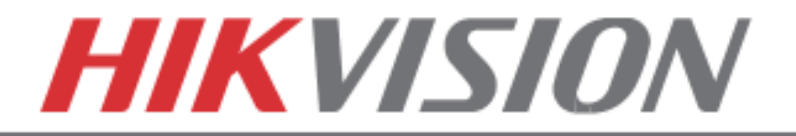

## **9. CONFIGURING THE MOBILE APP**

All HikVision DVRs, NVRs and IP Cameras can be accessed with **iVMS-4500 application.** The APP can be downloaded from the **APP STORE (iPhone/iPad), PLAYSTORE (Android)**. The app is also available for **WINDOWS MOBILE** devices (Nokia Phones and tablets).

Download the app from the appropriate place and launch it. When the APP is launched for the first time, a tutorial screen will be displayed, and it can be easily skipped.

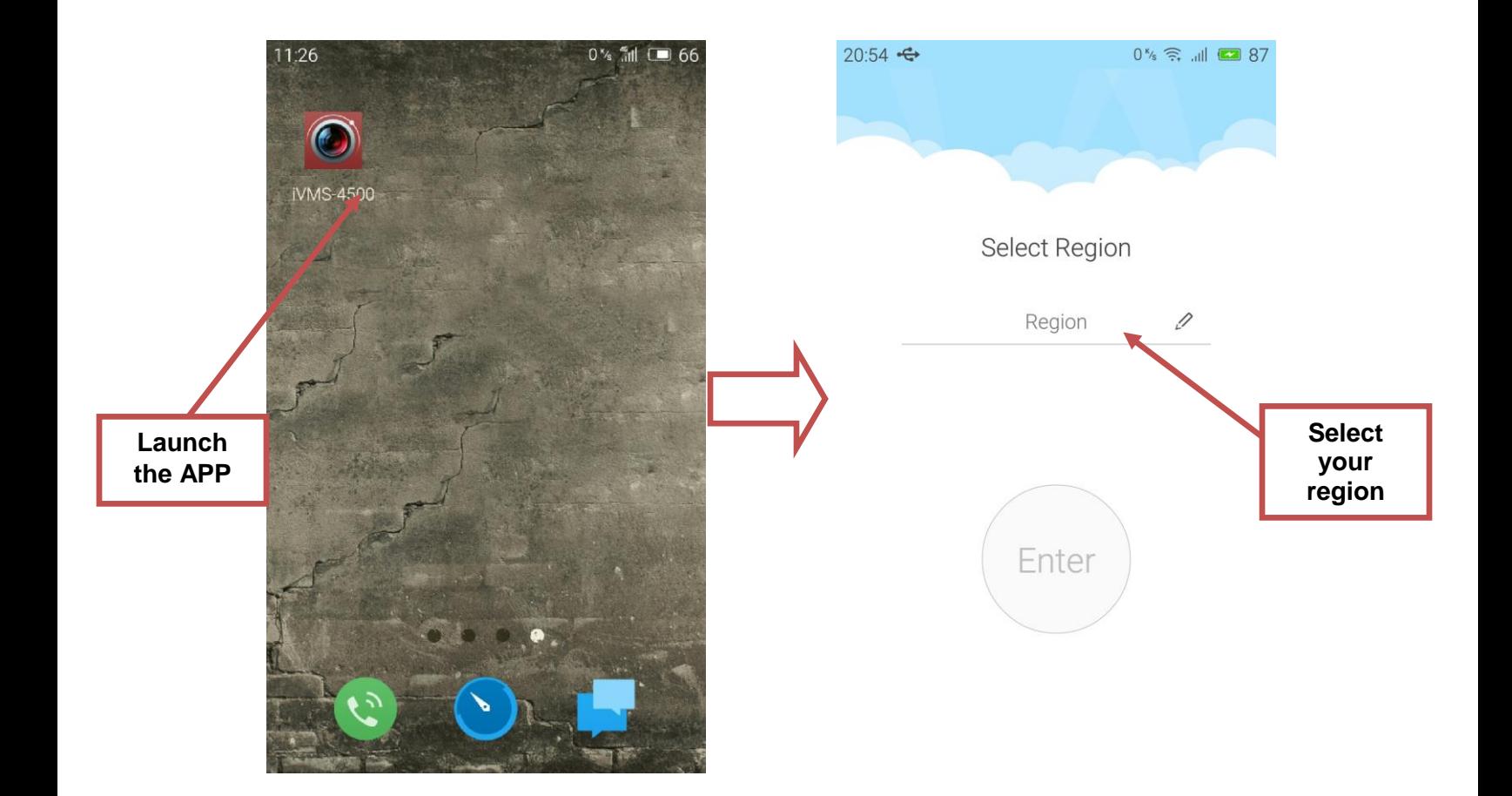

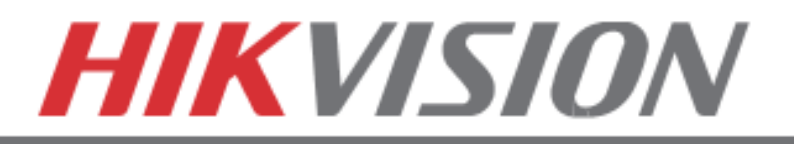

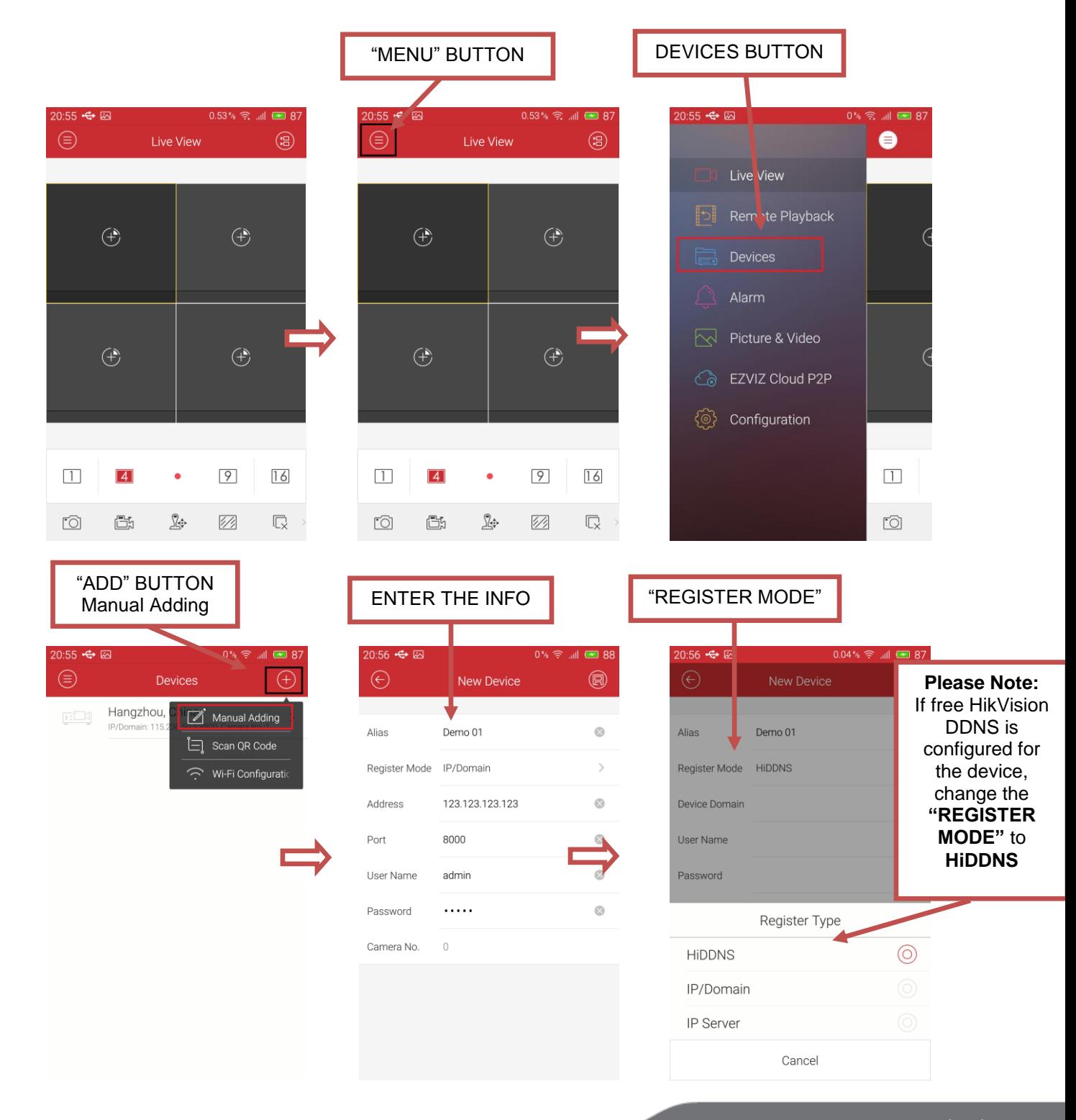

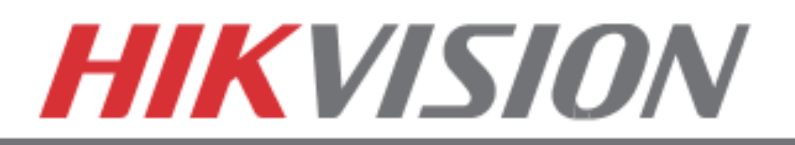

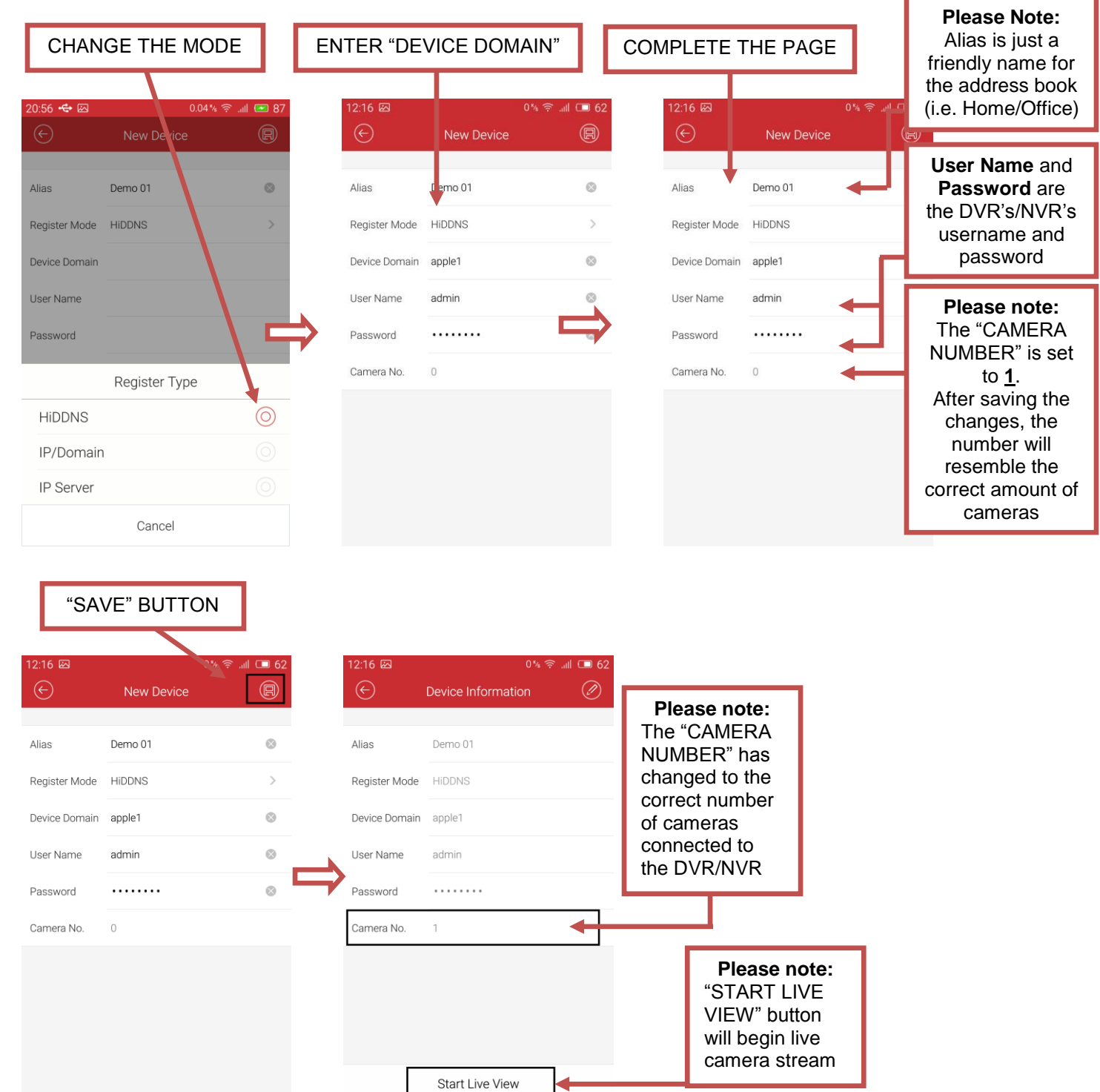

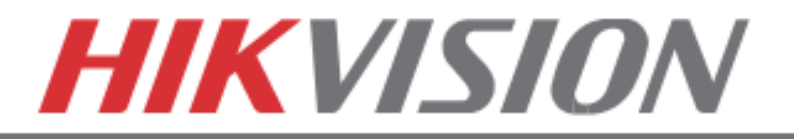

## **10. PLAYING BACK RECORDED VIDEO**

To initiate a **PLAYBACK**, go to **"MENU">"PLAYBACK."**

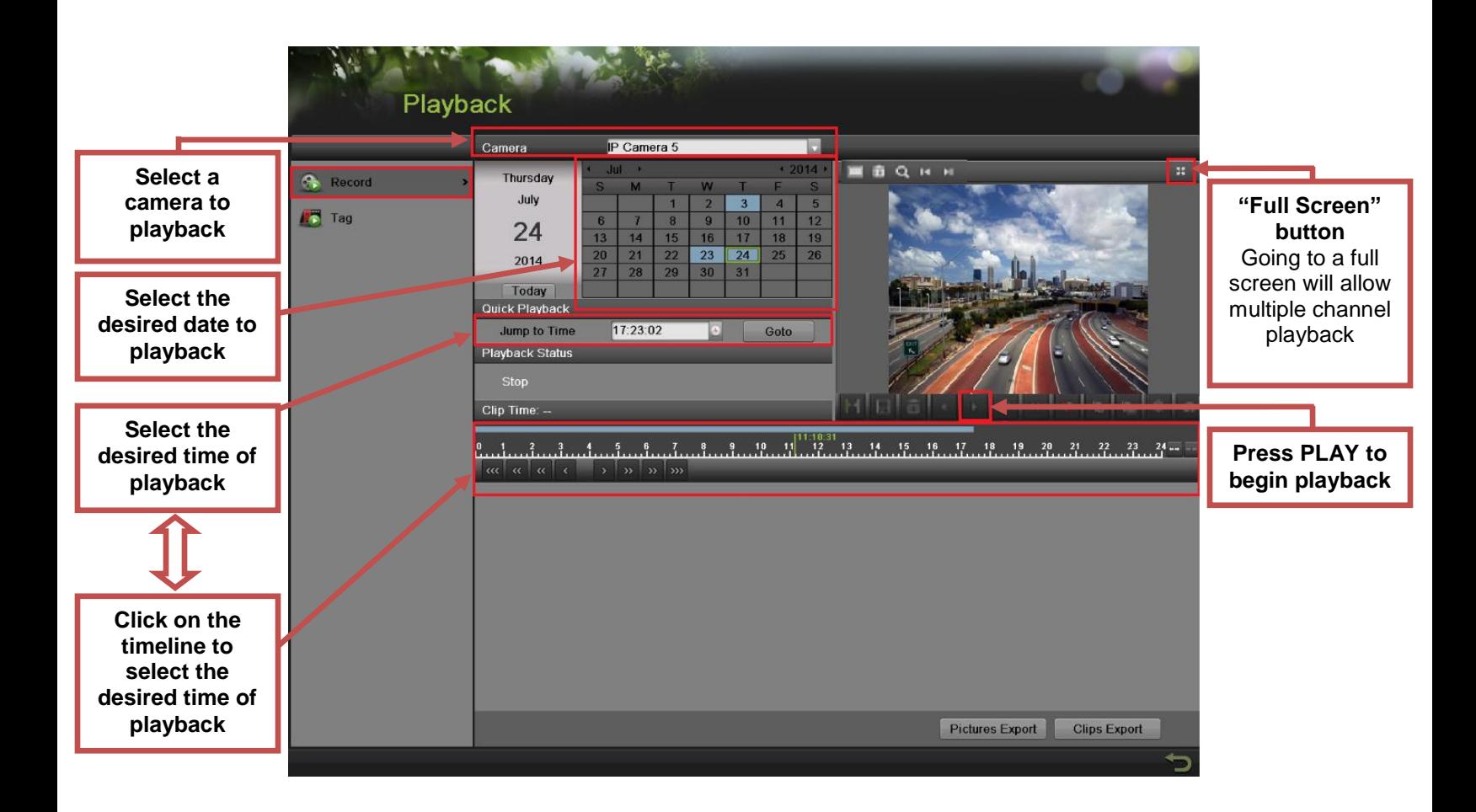

Steps to initiate **PLAYBACK**

- 1. Select the desired camera
- 2. Select the desired date (days that contain recording will be highlighted on the calendar)
- 3. Select the desired time using the Timeline or "Jump to Time" feature
- 4. Press "PLAY"

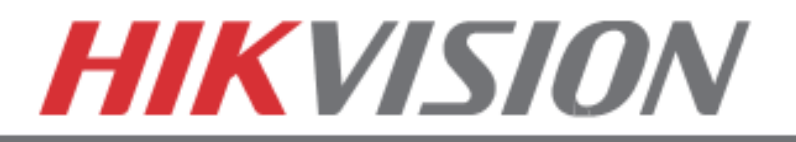

## **11. MAKING A BACKUP**

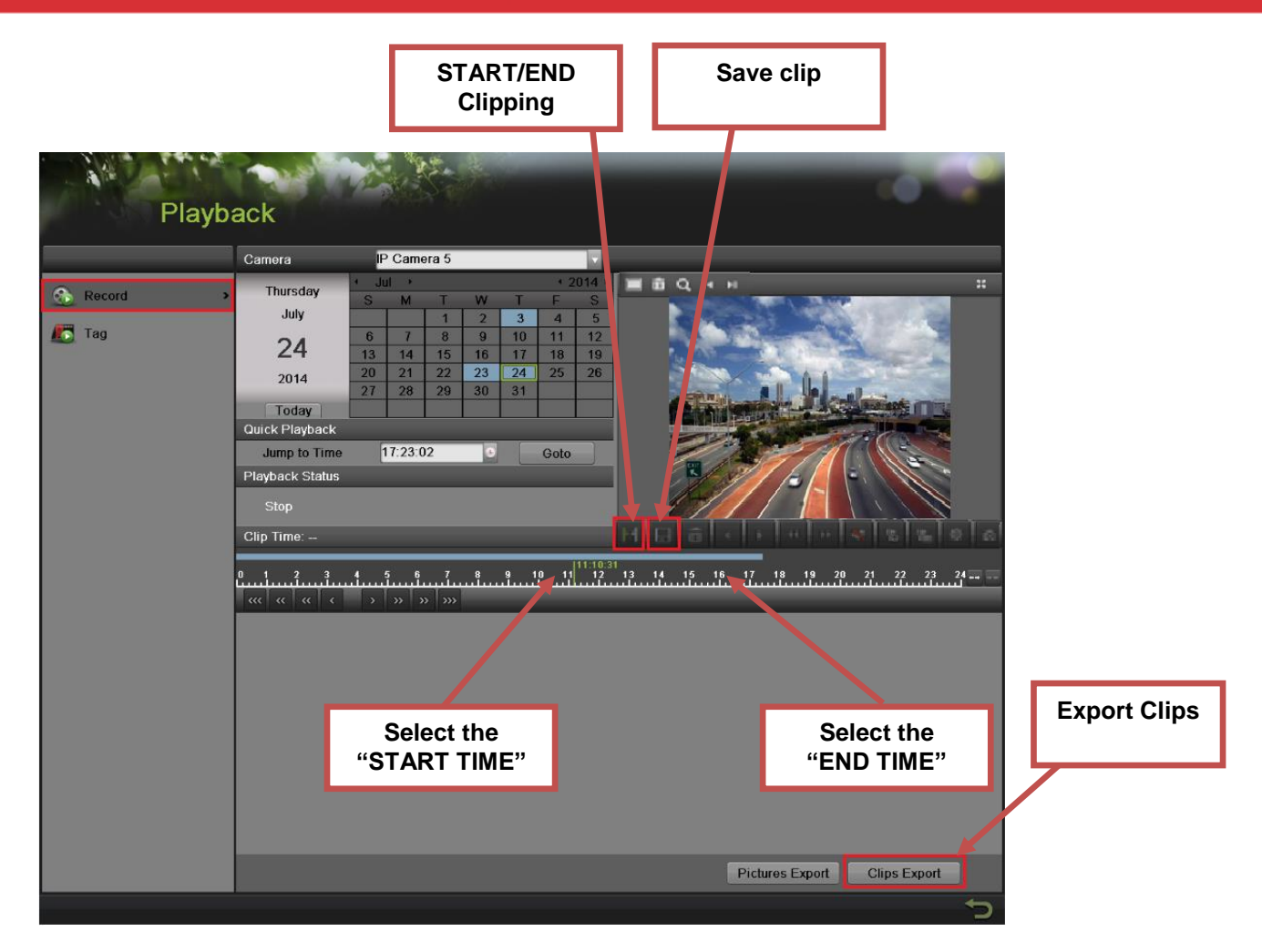

Steps to make a **BACKUP** of recorded video:

- 1. Insert a USB FLASH Drive or a USB HDD into an available USB Port
- 2. Go to **"MENU">"PLAYBACK"**
- 3. Select the DATE and beginning time of the incident
- 4. Click **"START CLIPPING"**
- 5. Select the ending time of the incident
- 6. Click **"END CLIPPING"** (same button as "Start Clipping")
- 7. Click **"SAVE CLIP"**
- 8. Repeat steps 1-7 as many times as required
- 9. Click **"CLIPS EXPORT"**

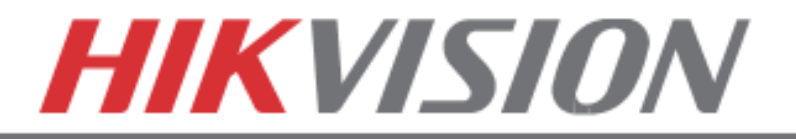

After pressing **"CLIPS EXPORT"** a new window opens up containing all saved clips.

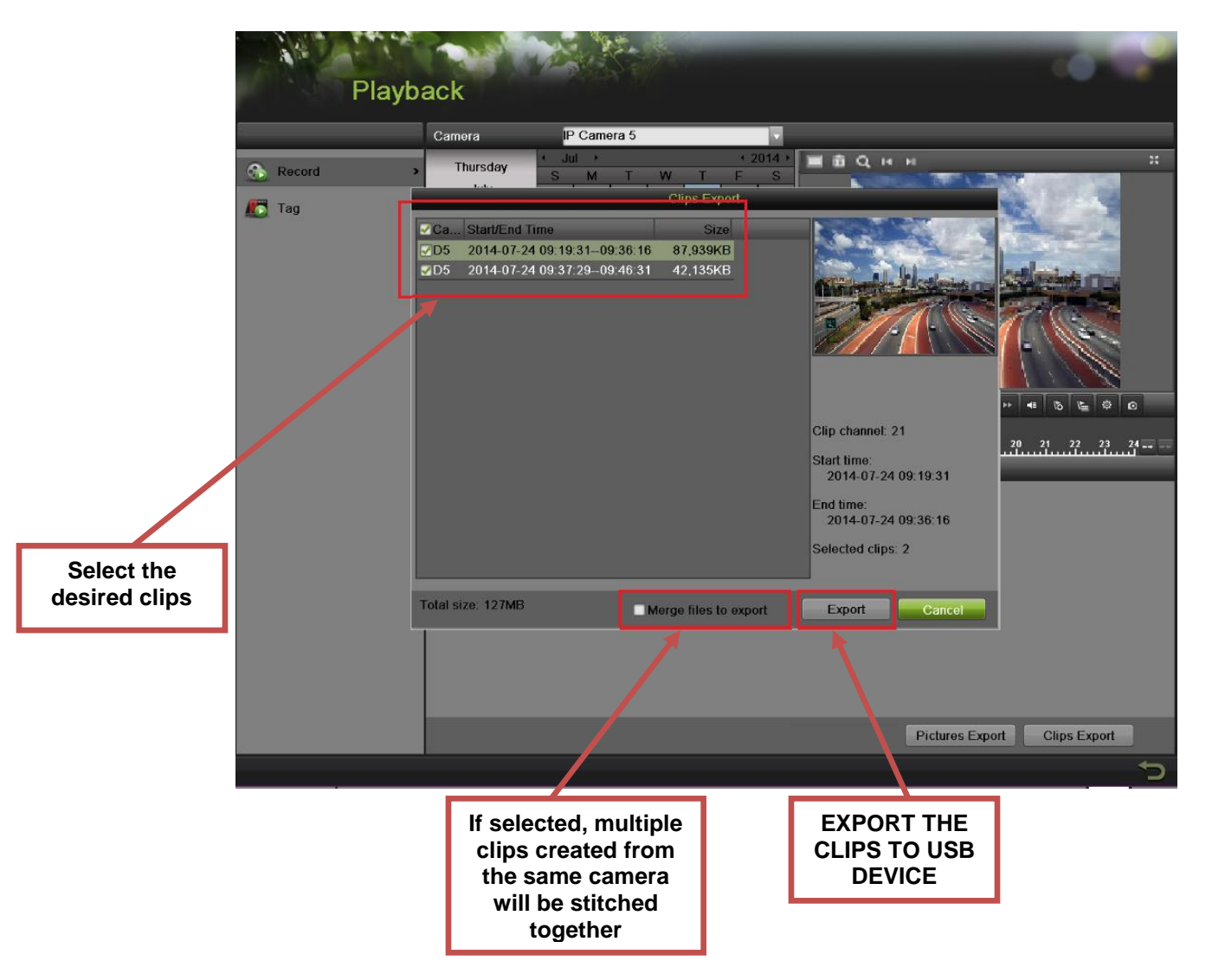

- 10.Select the desired clips
- 11.Press "EXPORT"
- 12.After the backup is complete, remove the USB FLASH Drive or the USB HDD